# Manual Xade

# Avaliación e faltas de alumnado

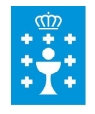

**XUNTA DE GALICIA** CONSELLERÍA DE EDUCACIÓN E ORDENACIÓN UNIVERSITARIA Secretaría Xeral

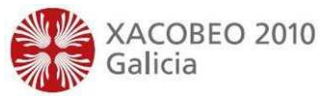

# ÍNDICE

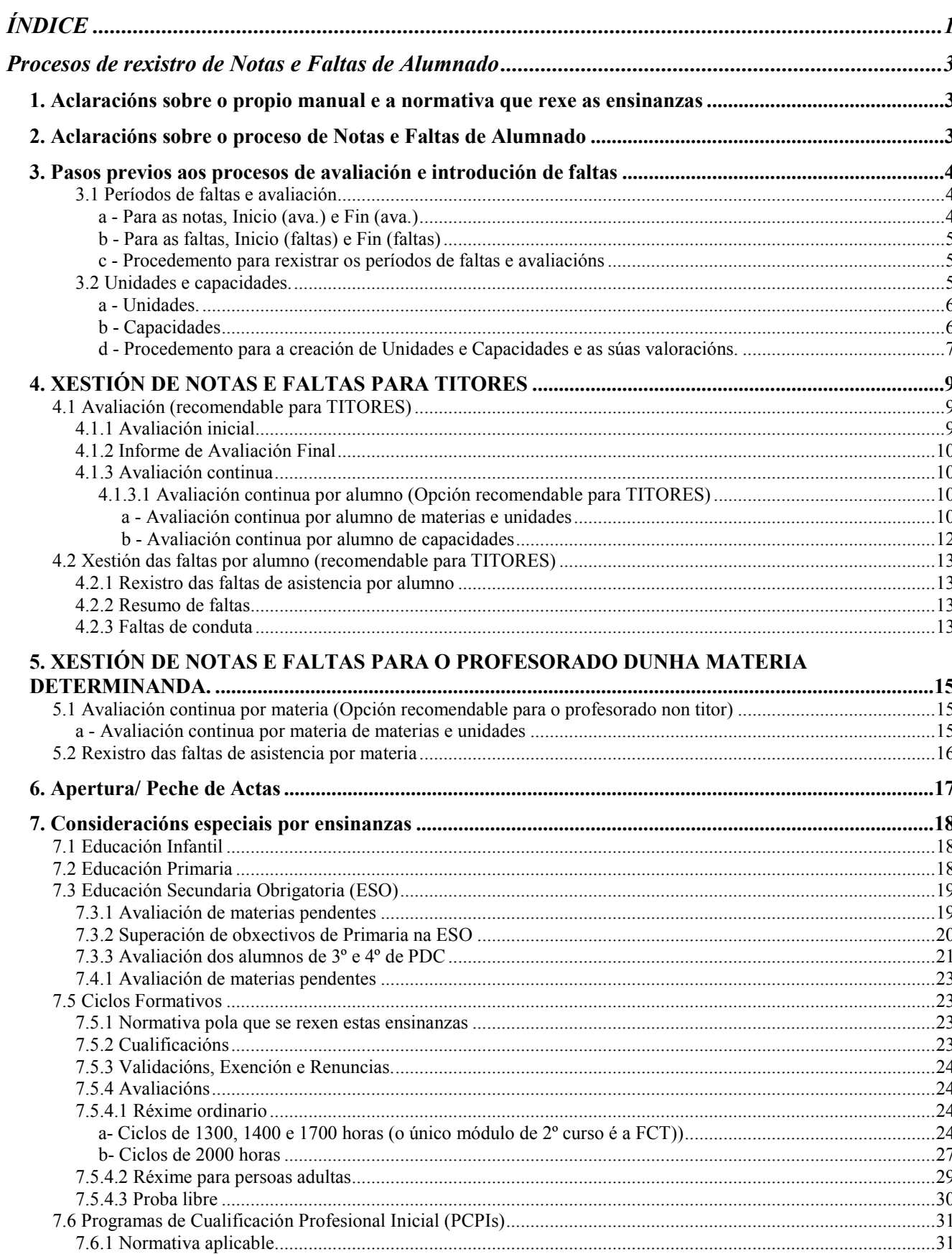

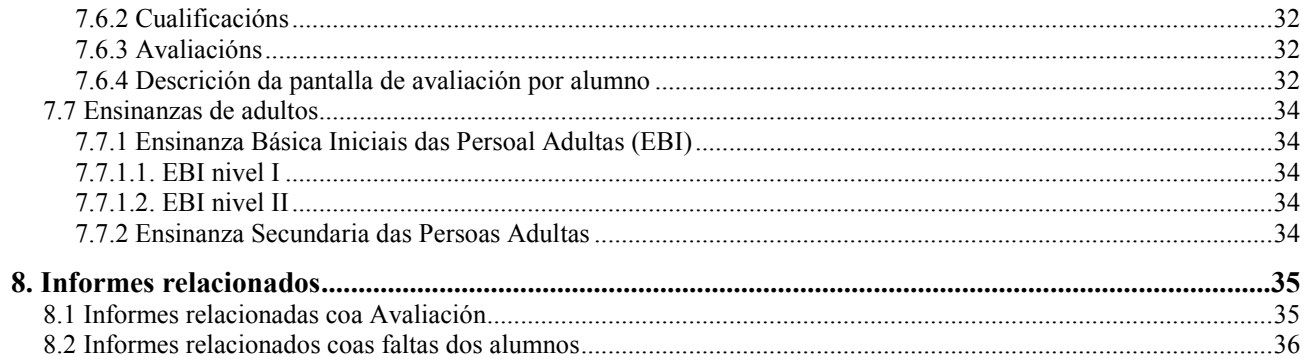

# **Procesos de rexistro de Notas e Faltas de Alumnado**

### **1. Aclaracións sobre o propio manual e a normativa que rexe as ensinanzas**

Neste manual indícanse os procesos a seguir na aplicación XADE e non é en ningún caso un manual de referencia da normativa aplicable para ningunha ensinanza.

Lémbrase que é obriga do usuario coñecer a normativa vixente.

Esta versión do manual foi revisada en decembro de 2009. Asegúrese de que dispón da versión máis actualizada.

### **2. Aclaracións sobre o proceso de Notas e Faltas de Alumnado**

A aplicación dispón en xeral de dúas formas de rexistrar tanto as faltas como as notas $<sup>1</sup>$ :</sup>

Por alumno: accédese dende o menú *Xestión de alumnado*. Esta opción é a máis recomendable para os titores que teñen que rexistrar faltas e/ou notas a todo o alumnado da titoría.

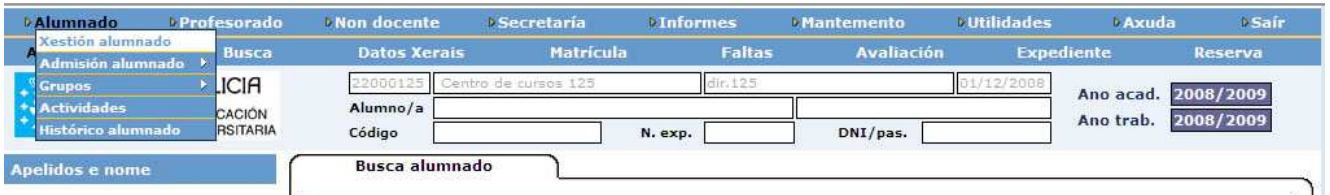

Por materia: accédese a ela dende o menú de Grupo > Grupos simples. Esta é a opción máis recomendable para os profesores dunha materia determinada que só teñen que introducir faltas e/ou notas aos alumnos na súa materia.

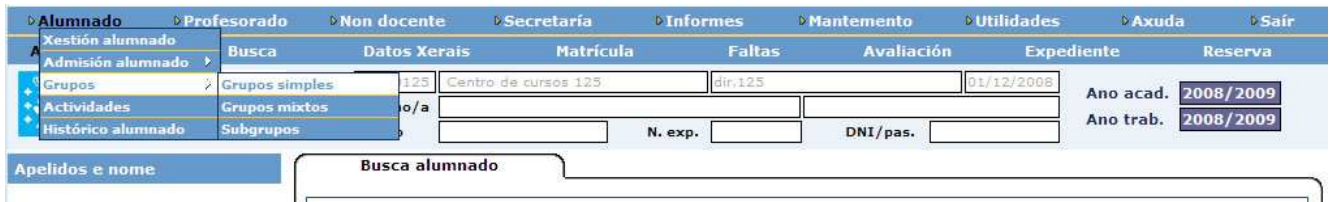

Posto que en calquera caso o proceso de rexistrar faltas é moi semellante ao de rexistrar as cualificacións, explicaremos ambos ao mesmo tempo.

<sup>&</sup>lt;sup>1</sup> A opción por grupos só está dispoñible para as ensinanzas de **Primaria, EBI, ESO, ESA, Bacharelato e (A) Bacharelato** (non está dispoñible para Infantil, CF e PCPI).

### **3. Pasos previos aos procesos de avaliación e introdución de faltas**

Antes de comezar co proceso de introdución/modificación de faltas e notas debemos ter feito na aplicación algúns procesos:

### **Na configuración xeral do centro no curso actual**

Debe estar creado o horario base que se vaia empregar en cada grupo (Ruta: Mantemento > Convocatoria actual > Horarios) (Ver punto 3.3.1 do manual de Grupos)

Deben estar establecidas as datas que se correspondan con cada avaliación para notas e faltas (Ruta: Mantemento > Convocatoria actual > Ensinanzas > Configuración da Oferta > Avaliación)) (Ver punto 3.1 deste manual)

### **Na configuración do grupo**

Asignado horario base a cada grupo (Ruta: Alumnado > Grupos > Grupos simples > Mantemento) (Ver punto 3.3.2 do manual de Grupos)

Asignados os profesores que imparten clase nese grupo (Ruta: Alumnado > Grupos > Grupos simples > Profesorado) (Ver punto 3.3.3 do manual de Grupos)

Creado o horario do grupo (Ruta: Alumnado > Grupos > Grupos simples > Horario) (Ver punto 3.3.4 do manual de Grupos)

Asignados profesores ás materias no horario do grupo (Débese comprobar que en todas as materias e en todos os días e sesións están correctamente vinculados profesores e materias) (**Ruta: Alumnado** >  $G\nu$ grupos >  $G\nu$ grupos simples >  $Horario$ ) (Ver punto 3.3.4 do manual de Grupos)

No caso de que se empreguen: creadas unidades e capacidades<sup>2</sup> que se vaian avaliar, coas súas correspondentes valoracións. (Ruta: Mantemento > Convocatoria actual > Ensinanzas > Configuración da Oferta > Unidades / Capacidades) (Ver punto 3.2 deste manual)

### 3.1 Períodos de faltas e avaliación

#### Ruta: Mantemento > Convocatoria (ano académico de traballo) > Ensinanzas > Configuración da oferta

A aplicación permite introducir, para cada avaliación e cada ensinanza, os períodos correspondentes a efectos de faltas e notas.

#### a - Para as notas, Inicio (ava.) e Fin (ava.)

l

Son os días nos cales o profesorado poderá introducir as cualificacións. Fóra desas datas tan só os usuarios preferentes (director, secretario,...) poderán facer modificacións nas cualificacións desa avaliación.

 $^2$  A posibilidade de establecer unidades nas materias e capacidades para un curso tan só está dispoñible nas ensinanzas de Primaria, EBI, ESO, ESA, Bacharelato, (A) Bacharelato e PCPI (é dicir todas agás Infantil, Ciclos Formativos e Ensinanzas deportivas)

### b - Para as faltas, Inicio (faltas) e Fin (faltas)

Son as datas que se corresponden cunha avaliación determinada.

Xade teraas en conta á hora de contabilizar as faltas nesa avaliación.

Este dato recóllese no boletín de cualificacións (non debe esquecer este proceso se desexa que aparezan reflectidas as faltas nos mencionados boletíns).

#### c - Procedemento para rexistrar os períodos de faltas e avaliacións

### Ruta: Mantemento > Convocatoria (ano académico de traballo) > Ensinanzas > Configuración da oferta

Seleccione a opción de matrícula.

Cargaranse as avaliacións establecidas para a ensinanza seleccionada.

Prema "Modificar"

Teclee os intervalos para o cómputo de faltas e rexistro de notas correspondentes a cada avaliación. (Pode introducir as datas directamente dende o teclado ou localizalas nos calendarios que ten á dereita)

Prema "Aceptar" para gardar os cambios

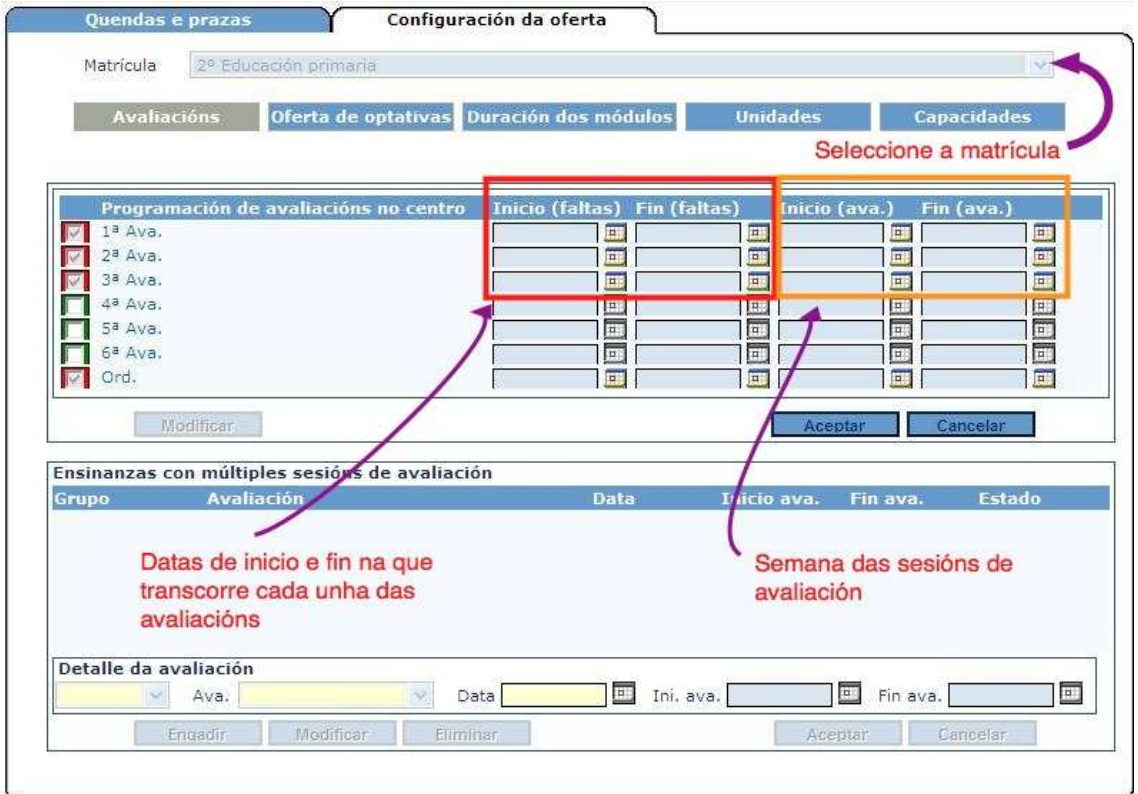

### 3.2 Unidades e capacidades.

Se desexamos avaliar capacidades e unidades é preciso telas creadas previamente, coas súas correspondentes valoracións.

As Unidades e Capacidades, e as súas correspondentes "valoracións" poderán figurar, se así se desexa, nos boletíns de cualificacións para información ás familias (nunca sairán nos documentos oficiais de avaliación).

Unha vez creadas por primeira vez no centro, existe a posibilidade de empregar a opción de "copiar datos do ano anterior", polo que este proceso non será preciso repetilo nos cursos seguintes. Si é recomendable revisar o rexistrado cada principio de curso.

### a - Unidades.

En cada ensinanza, para cada curso e para cada unha das materias, a aplicación permite crear diferentes Unidades que poden ser valoradas nas avaliacións.

Lembre que as unidades están sempre asociadas a unha materia determinada. Se desexa avaliar unha característica propia do curso pero non relacionada cunha materia en concreto debe empregar Capacidades.

A valoración das unidades dunha materia non exime en ningún caso de cualificar globalmente dita materia.

Exemplos (tan só son orientativos):

1º Caso. En educación primaria a materia Educación Artística adoita estar dividida en "Música" e "Plástica". Se o centro desexa avaliar ditas unidades e reflectir os resultados nos boletíns de cualificacións, debe crealas previamente dentro da materia de Educación Artística coas correspondentes valoracións.

2º Caso. No caso da Lingua Estranxeira pode darse o caso de que o profesorado teña interese que no boletín de cualificacións aparezan reflectidas valoracións de "Expresión oral", "Vocabulario" e "Expresión escrita".

3º Caso. En Física e Química poderíase crear a unidade de "Laboratorio", que podería ser introducida no horario do grupo (e asignarlle o seu correspondente profesor que non ten porqué ser o mesmo que o da materia xeral). Se non se pensa avaliar esta unidade non sería preciso introducir valoracións.

### b - Capacidades

As capacidades son diversos aspectos a valorar, están asociadas a un curso e por tanto NON vinculadas a unha materia en concreto. Unha vez creadas poderán ser avaliadas por todos os profesores do grupo.

Exemplo (tan só é orientativo)

Posibles Capacidades:

Acaba traballos

Coida o seu material

Cumpre as normas

É correcto no trato

Respecta os dereitos dos outros

Traballa en equipo

Posibles Valoracións:

- AV Ás veces
- N Nunca
- S Sempre

### d - Procedemento para a creación de Unidades e Capacidades e as súas valoracións.

Posto que o procedemento para as Capacidades e moi semellante ao das Unidades aproveitaremos para ir explicando ambos procesos de forma simultánea.

Unidades: Ruta: Mantemento > Convocatoria actual > Ensinanzas > Configuración da oferta > Unidades

### Capacidades: Ruta: Mantemento > Convocatoria actual > Ensinanzas > Configuración da oferta > Capacidades

Dende esta pantalla pódense engadir, eliminar ou modificar as Unidades (o mesmo para Capacidades), e as súas valoracións.

As valoracións pódense ir introducindo ao tempo que creamos unha unidade (o mesmo para unha capacidade).

Tamén podemos dar de alta primeiro todas as unidades (o mesmo para as capacidades) e despois modificalas engadindo as distintas valoracións de cada unha delas.

Engadir unha unidade (ou unha capacidade)

Seleccione o curso.

Só no caso das unidades: seleccione a materia concreta para a cal quere crear a nova unidade.

Prema "Engadir"

Teclee unha "Abreviatura" e unha "Descrición"

Prema "Aceptar"

Engadir unha valoración

Seleccione a unidade (ou unha capacidade).

Sitúese na zona inferior da pantalla: Valoracións da unidade (no caso das Capacidades: Valoracións da capacidade)

Prema "Engadir"

Nos campos de detalle da valoración introduza unha "Abreviatura" e unha "Descrición".

Pulse "Aceptar" para gravar a nova valoración.

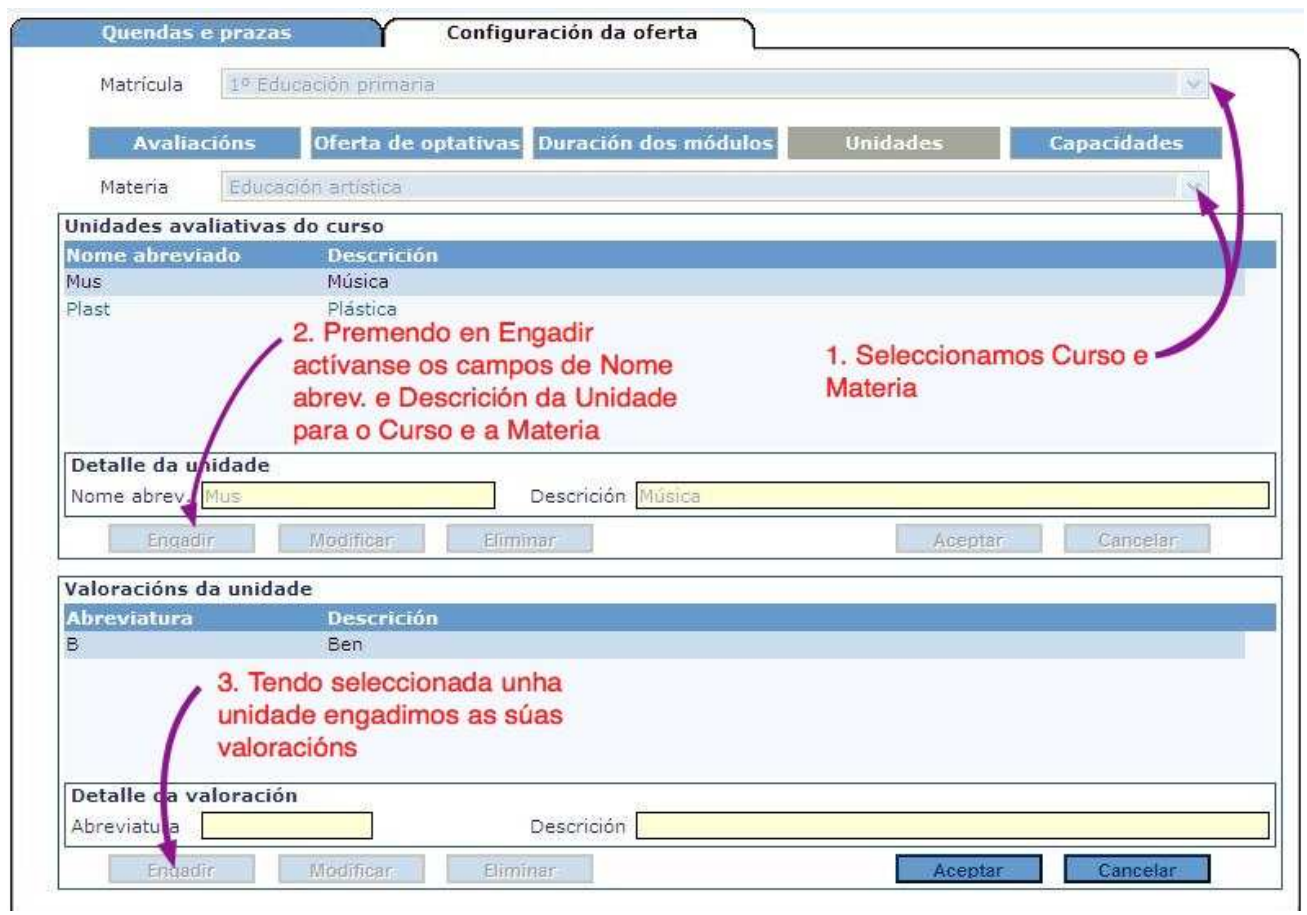

O procedemento descrito é similar ao que hai que facer para crear as capacidades e as súas valoracións tal e como se mostra na seguinte imaxe:

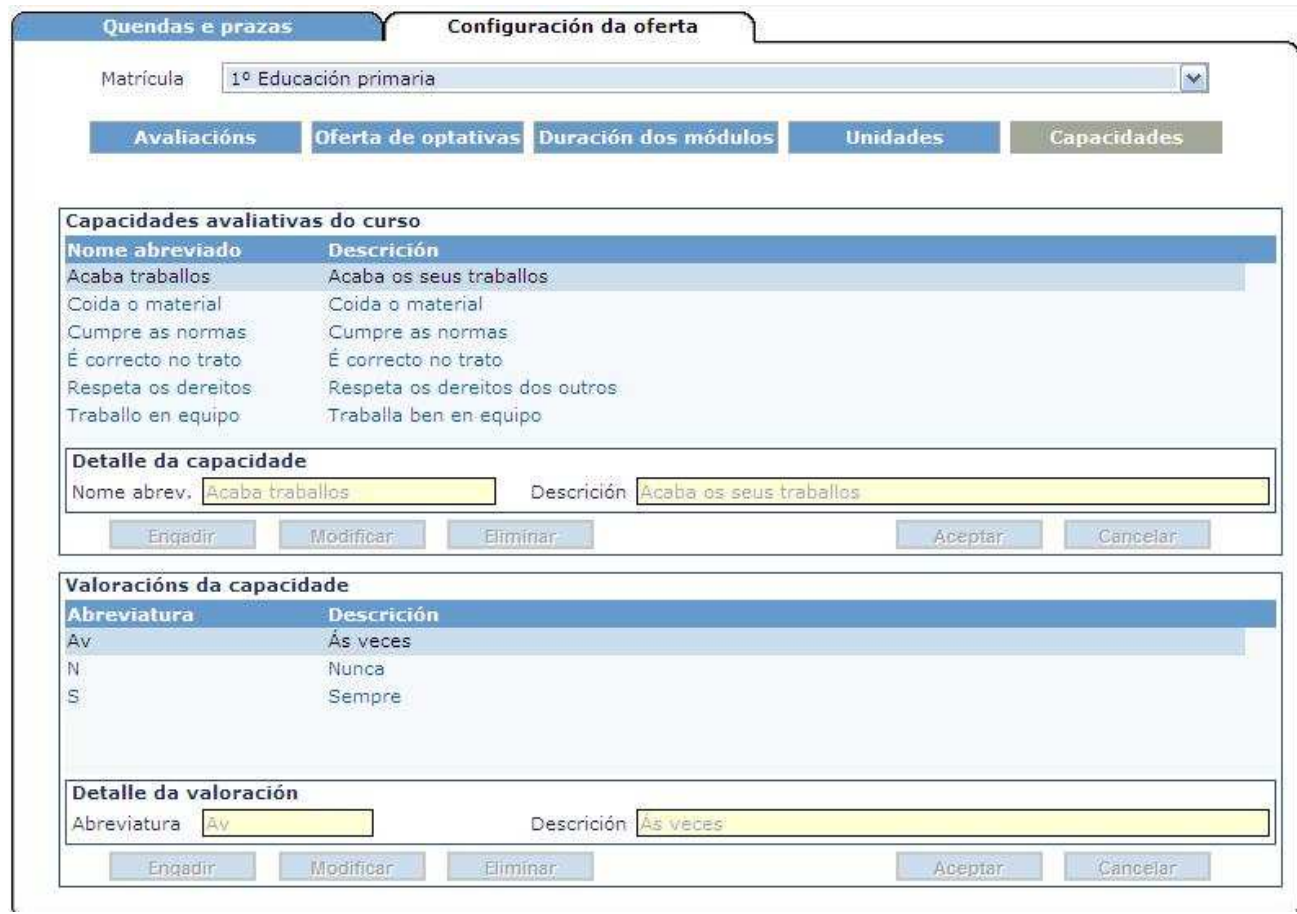

# **4. XESTIÓN DE NOTAS E FALTAS PARA TITORES**

### **4.1 Avaliación (recomendable para TITORES)**

### 4.1.1 Avaliación inicial $3$

Ruta: Alumnado > Xestión de alumnado > Busca ...Unha vez feita a busca, premer en Avaliación > Avaliación inicial

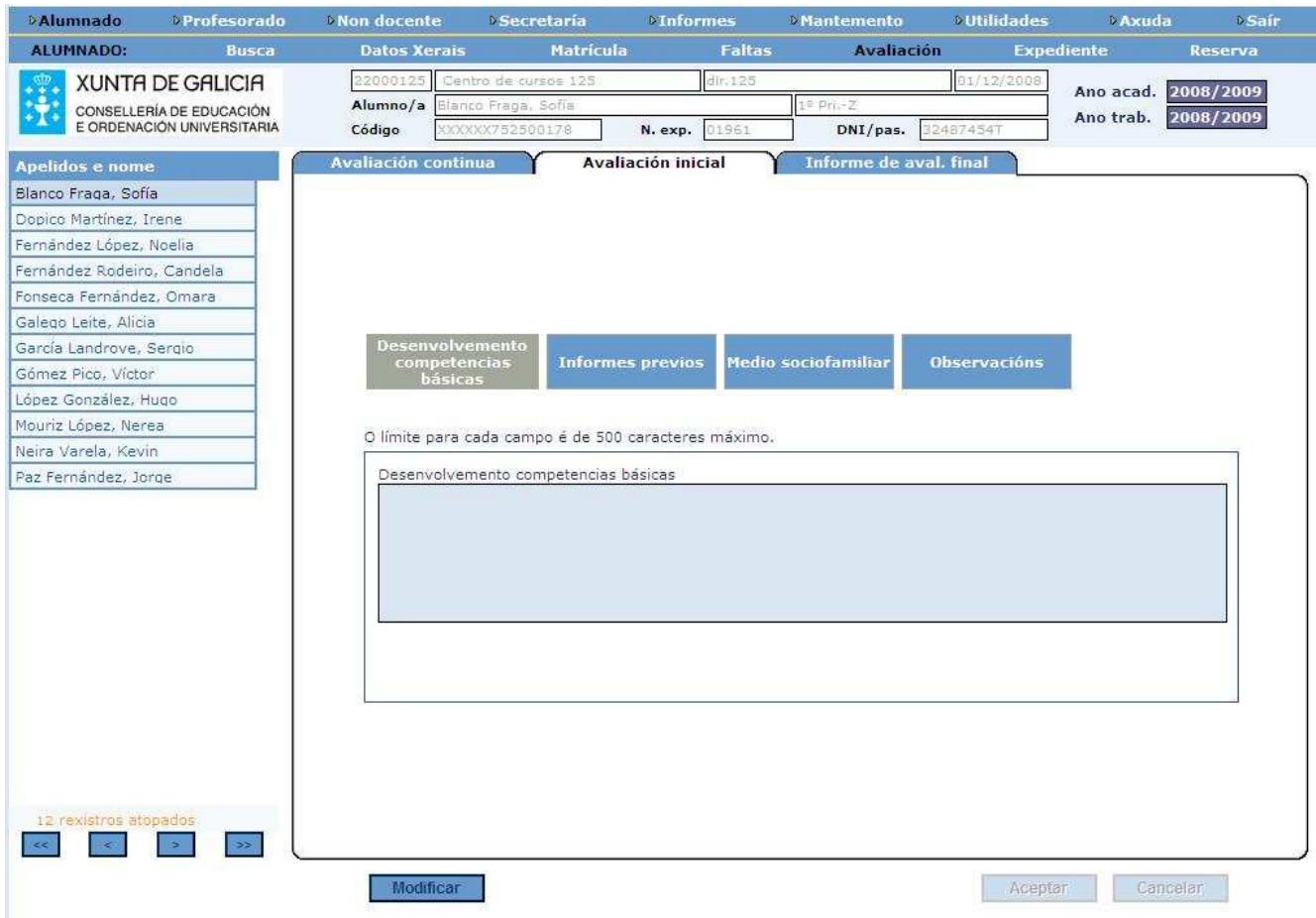

Accederemos aos campos correspondentes deste informe que son campos de texto libre, a maioría cunha extensión máxima de 500 caracteres.

En Educación Primaria e ESO os datos da avaliación inicial quedarán recollidos tamén no informe AL031 Informe aval. Final.

Existe tamén un informe específico para avaliación inicial (AL007) que recolle unicamente os resultados da avaliación inicial.

 $\overline{a}$ 

 $^3$  Dispoñible en Xade para Educación Infantil, Educación Primaria e ESO

### 4.1.2 Informe de Avaliación Final

Ruta: Alumnado > Alumnos > Xestión alumnado>...Unha vez feita a busca, premer en Avaliación > Informe Avaliación final

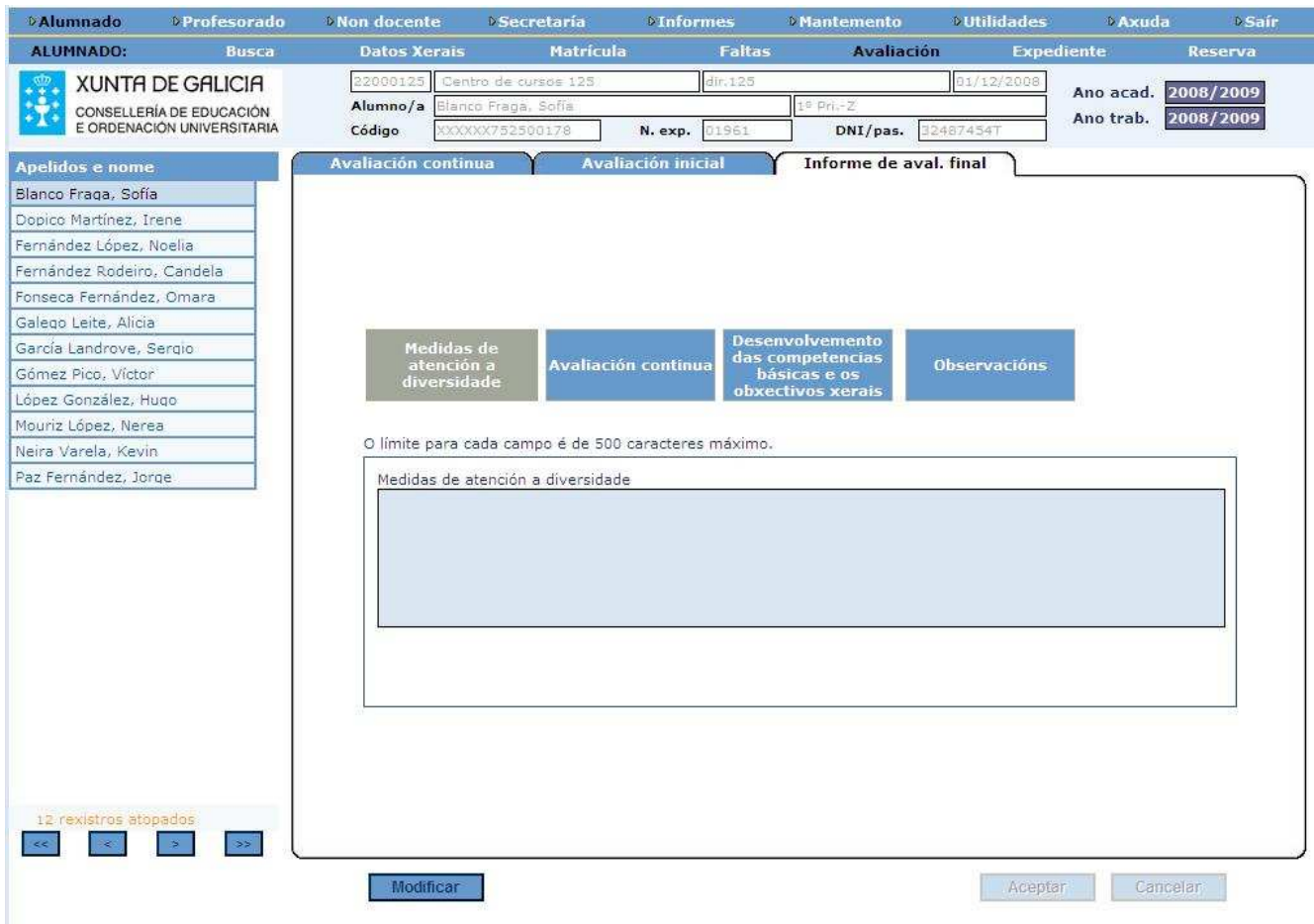

Os datos relativos a avaliación final rexístranse en XADE en campos de texto libre cun máximo de 500 caracteres

Debe terse en conta que estes datos figurarán no informe *AL031 Informe de aval. final.* 

### 4.1.3 Avaliación continua

Pode realizarse de dous xeitos: por materia (avaliando a todo o alumnado, dunha materia, capacidade ou unidade en concreto) ou por alumno (avaliando a cada alumno, de todas as materias, unidades e/ou capacidades).

### 4.1.3.1 Avaliación continua por alumno (Opción recomendable para TITORES)

#### a - Avaliación continua por alumno de materias e unidades

Ruta: Alumnado > Xestión alumnado > Busca> (introduza os datos do alumnado que vaia avaliar, unha vez atopado, quedará visible na columna da esquerda da pantalla) > Avaliación > Avaliación continua.

No combo situado na parte inferior da pantalla elixir a avaliación (1ª, 2ª etc.)

Premer sobre o botón "Avaliar".

Activarase a columna correspondente e xa se poden introducir as notas.

Para rexistrar as cualificacións das materias ou as valoracións das unidades, seleccione no combo a cualificación ou valoración que corresponda. Pódense seleccionar co rato da lista que se desprega ou introducila facendo uso do teclado e do tabulador: co teclado introdúcese a nota (premendo sobre a primeira letra da nota ou no número, no caso de ser cualificacións numéricas) e o tabulador permite pasar á seguinte materia/unidade.

Se corresponde introducir medidas de reforzo RE ou adaptación curricular significativa ACS, basta con premer sobre o botón que abrirá a ventá correspondente onde indicar o tipo de reforzo, o profesor que realiza o seguimento do mesmo e outro tipo de observacións.

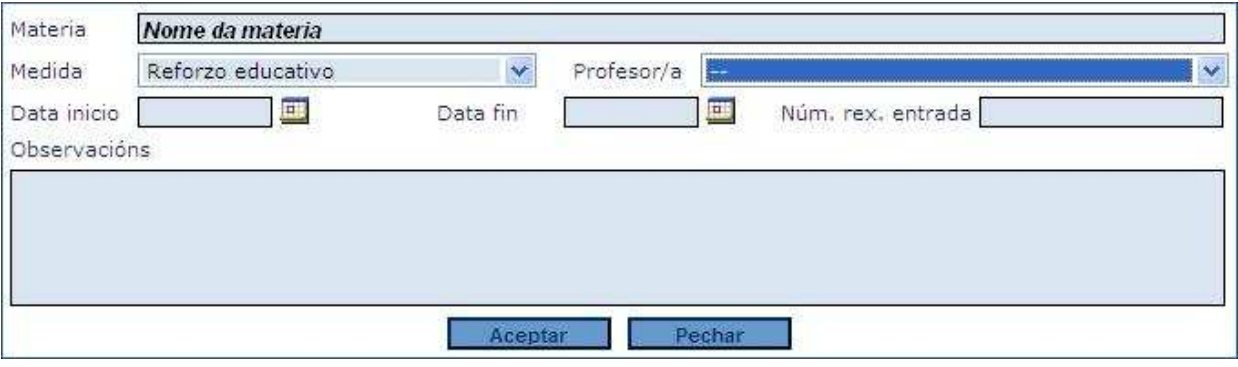

Premer sobre o botón "Aceptar" para gravar a medida. Ao volver á ventá de avaliación o botón <sup>Q</sup> terá cambiado de cor: en amarelo se introducimos un reforzo educativo e vermello se é unha adaptación curricular, indicando así que existen medidas de reforzo asociadas á materia.

Unha vez introducidas todas as cualificacións premer sobre "Aceptar"

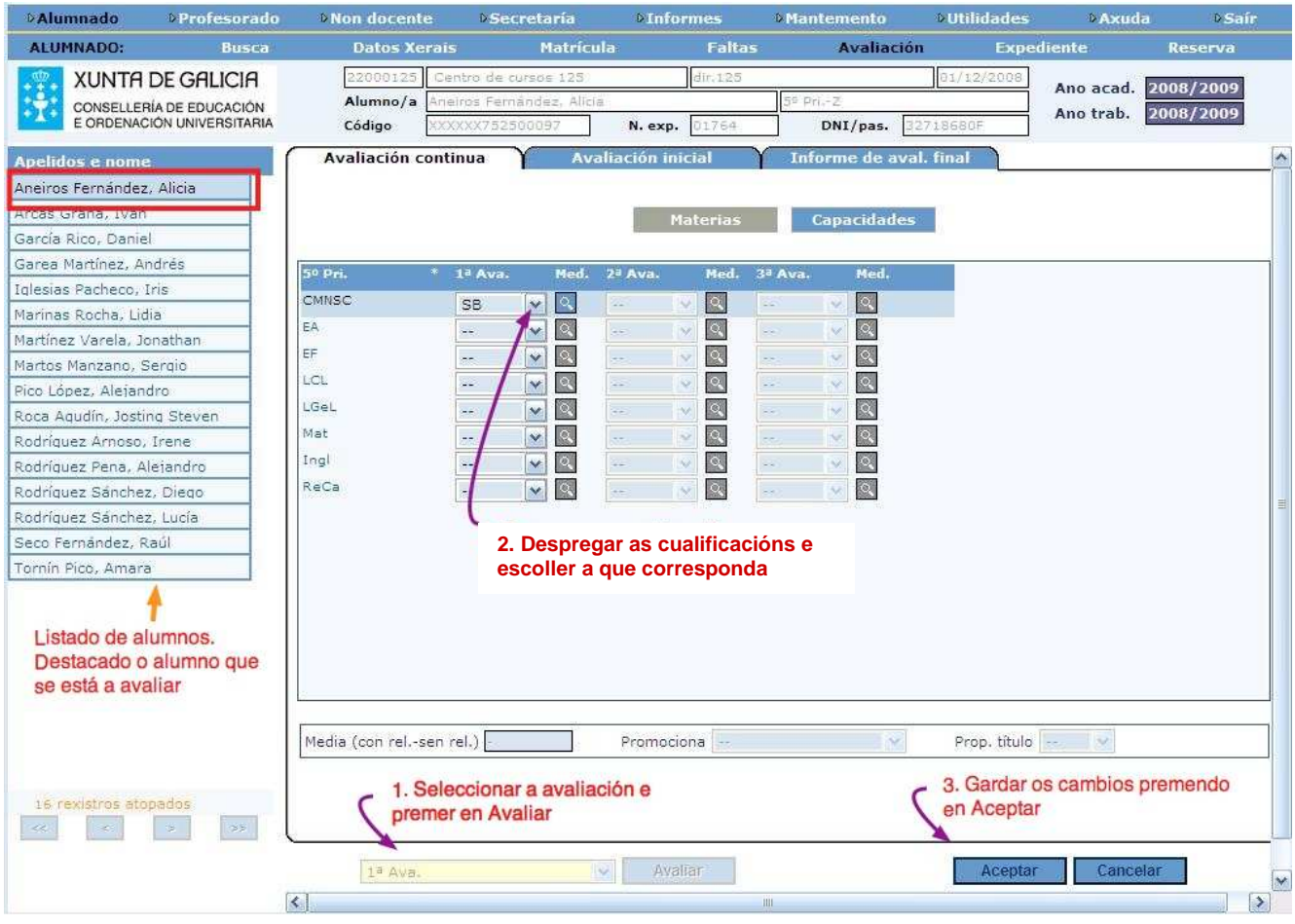

### b - Avaliación continua por alumno de capacidades

O proceso é semellante ao xa descrito para materias e unidades no apartado anterior.

Na mesma ventá de avaliación premer sobre o botón "Capacidades"

Abrirase unha nova ventá na que visualizaremos nunha columna as capacidades creadas para ese curso

No combo despregable situado na parte inferior da ventá seleccionar a Avaliación e premer sobre o botón "Avaliar"

Activarase a columna correspondente e xa se poden introducir as valoracións.

Ao rematar premer sobre "Aceptar" para gravar os cambios.

### **4.2 Xestión das faltas por alumno (recomendable para TITORES)**

#### 4.2.1 Rexistro das faltas de asistencia por alumno

**Ruta: Alumnado > Xestión alumnado > Busca>** (introduza os datos do alumnado ao que lle vai rexistrar faltas, unha vez atopado, quedará visible na columna da esquerda da pantalla) > Faltas > Rexistro de faltas

Abrirase a ventá pola pestana de "Rexistro de faltas". Arriba poderá ver a semana activa (por defecto, a semana actual) ou seleccionar a semana que lle interese premendo no calendario

Prema sobre "Modificar"

Marque na parte inferior da pantalla o tipo de falta que vai poñer (vermello: falta de asistencia sen xustificar, verde xustificada...etc.)

Prema co rato no check das sesións nas que faltou o alumno esa semana

Prema sobre "Aceptar"

Empregue os botóns correspondentes (situados na parte inferior esquerda da pantalla) para pasar a outro alumno ou prema directamente sobre el no listado de alumnos (na columna da esquerda)

Repita a operación para o resto do alumnado.

Pódense introducir faltas de asistencia e de puntualidade, xustificadas ou non xustificadas.

#### 4.2.2 Resumo de faltas

**Ruta: Alumnado > Xestión Alumnado > Busca** (introduza os datos do alumnado desexado, unha vez atopado, quedará visible na columna da esquerda da pantalla) > Faltas > Resumo de faltas

Nos calendarios seleccione o período que desexe consultar

Prema sobre o botón "Ver faltas"

Amosarase un resumo das faltas do alumno no período indicado

Pode empregar os botóns correspondentes para pasar a outro alumno ou premer directamente sobre el no listado de alumnos (na columna da esquerda)

Se a lista de faltas do alumno ocupase máis dunha páxina poderá moverse entre as páxinas empregando os botóns correspondentes (especializado entro na parte inferior da pantalla)

#### 4.2.3 Faltas de conduta

**Ruta: Alumnado > Xestión Alumnado > Busca** (introduza os datos do alumnado desexado, unha vez atopado, quedará visibles na columna da esquerda da pantalla) > Faltas > Faltas de conduta

Prema sobre o botón "Engadir"

As faltas xa están tipificadas na aplicación: contraria á norma ou gravemente prexudicial. Introduza a que corresponda e remate de cumprimentar os datos.

Prema sobre "Aceptar" para gardar os cambios.

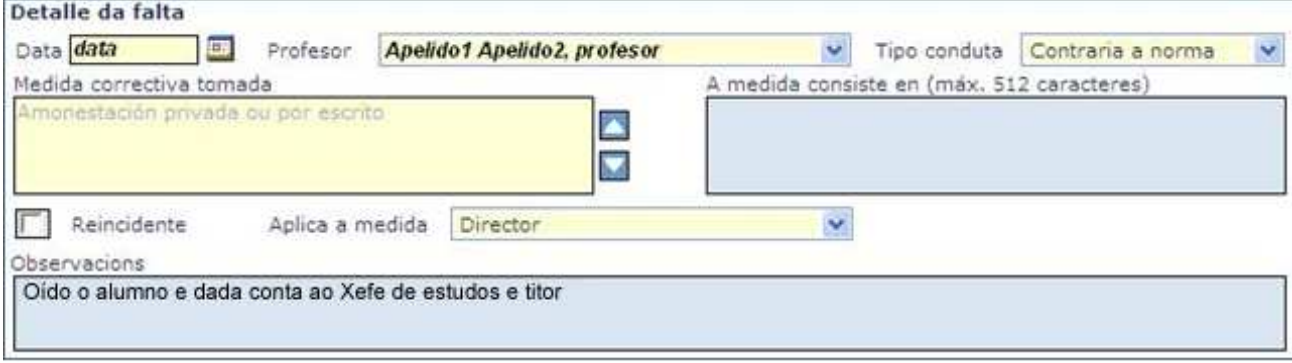

### **5. XESTIÓN DE NOTAS E FALTAS PARA O PROFESORADO DUNHA MATERIA DETERMINANDA.**

### **5.1 Avaliación continua por materia (Opción recomendable para o profesorado non titor)**

#### a - Avaliación continua por materia de materias e unidades

Ruta: Alumnado > Grupos > Grupos simples>... Seleccionar o grupo na columna da esquerda e no menú funcional premer sobre "Aval. Continua"

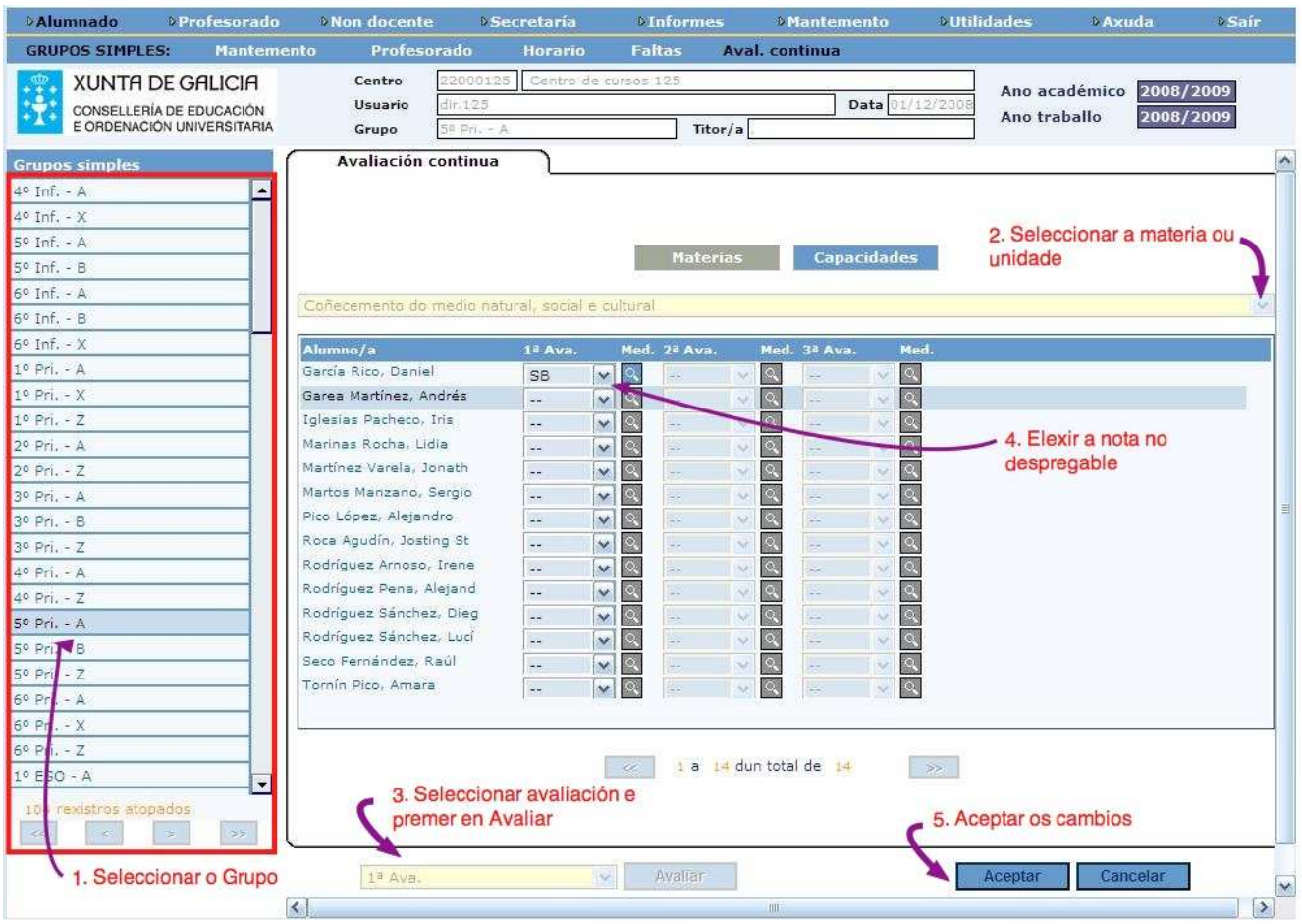

Seleccionar no combo despregable a materia ou unidade a avaliar. Activarase a columna correspondente e xa se poden introducir as notas.

Introducir no combo as cualificacións ou valoracións que correspondan. Pódense seleccionar co rato da lista que se desprega ou introducilas facendo uso do teclado e do tabulador: co teclado introdúcese a nota e o tabulador permite pasar ao seguinte alumno.

Se corresponde introducir medidas de reforzo RE ou adaptación curricular significativa ACS, basta con premer sobre o botón  $\mathbb{R}$  que abrirá a ventá correspondente onde indicar o tipo de medida, o profesor que realiza o seguimento do mesmo e outro tipo de observacións.

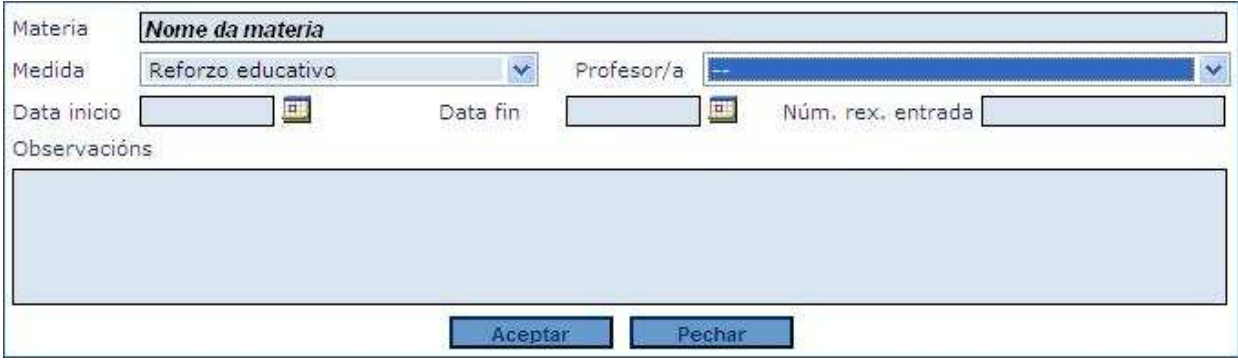

Premer sobre o botón "Aceptar" para gravar a medida. Ao volver á ventá de avaliación o botón <sup>Q</sup> terá cambiado de cor: en amarelo se introducimos un reforzo educativo e vermello se é unha adaptación curricular, indicando así que existen medidas de reforzo asociadas á materia.

Unha vez introducidas todas as cualificacións dos alumnos dese grupo premer sobre "Aceptar"

Pódese realizar a avaliación desa mesma materia para o grupo seguinte empregando os botóns específicos situados debaixo do listado dos grupos.

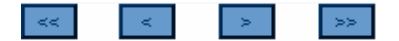

### **5.2 Rexistro das faltas de asistencia por materia**

#### Ruta: Alumnado > Grupos > Grupos Simples > Seleccione o grupo e prema no menú funcional a opción Faltas

Dende esta pantalla ofrécesenos a posibilidade de introducirlle ao alumnado as faltas por materia.

Abrirase a ventá de rexistro de faltas. Arriba poderá ver a semana activa (por defecto a semana actual) ou seleccionar a semana que lle interese premendo no calendario. Faga modificacións no calendario para situarse na semana na que desexa rexistrar faltas.

No combo correspondente seleccione a materia

Prema sobre "Modificar"

Marque na parte inferior da pantalla o tipo de falta que vai poñer (vermello: falta de asistencia sen xustificar, verde xustificada...etc.)

Prema co rato no check das sesións nas que faltou o alumno esa semana.

Prema sobre "Aceptar"

Se o número de alumnos do grupo ocupase máis dunha páxina, poderá moverse entre as distintas páxinas empregando os botóns correspondentes

## **6. Apertura/ Peche de Actas**

### Ruta: Utilidades > Xestión > Apertura/Peche de actas

As datas de promoción, proposta de título etc., son recollidas pola aplicación de xeito automático a partir da data de peche da acta correspondente.

Isto fai que o proceso de pechar as actas sexa imprescindible en todas as ensinanzas onde exista dito documento de avaliación (todas agás Educación Infantil)

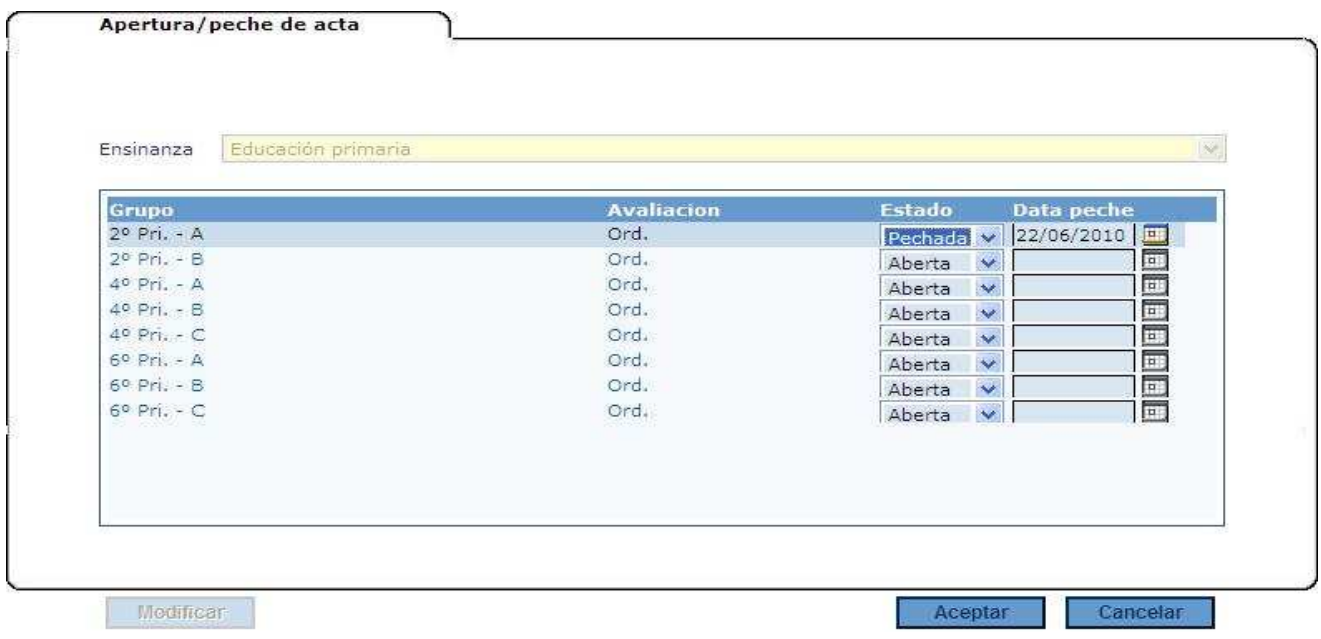

O procedemento a seguir é moi sinxelo

Siga a ruta arriba indicada

Prema sobre o botón Modificar

Seleccione a Ensinanza

Na lista que se despregará mais abaixo seleccione o curso e grupo e a acta correspondente

Cambie o estado Aberto/Pechado segundo corresponda

Ao pechar a acta activarase o calendario para que elixa a data oficial que corresponda

Prema sobre Aceptar para gardar os cambios.

Agora cando imprima a Acta esta será oficial (xa non terá a condición de borrador)

No caso de querer cambiar a data de peche basta con volver a abrir a acta (borrarase a data que teña gardada previamente)

É importante sinalar que unha vez pechadas as actas só os usuarios autorizados (director, secretario e/ou usuarios con acceso total) poderán realizar modificacións na avaliación correspondente. No caso de ser usuario preferente e modificar cualificacións nunha avaliación coa acta xa pechada, a aplicación indicaralle cunha mensaxe que só vostede pode avaliar.

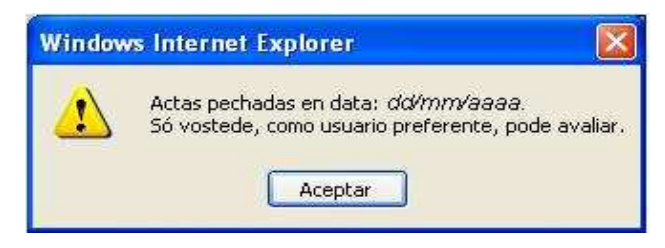

### **7. Consideracións especiais por ensinanzas**

Na maioría das ensinanzas o procedemento a seguir, tanto para a avaliación como para o rexistro de faltas de alumnado, é idéntico ao xa descrito nos apartados anteriores.

En todo caso, vese necesario facer algunhas consideracións importantes para cada ensinanza.

Nos casos onde ademais a pantalla de avaliación cambie de xeito significativo, presentaranse as imaxes correspondentes coas consideracións a ter en conta.

### **7.1 Educación Infantil**

Xade permite obter, para estas ensinanzas, os diferentes informes oficiais de avaliación, e tamén, os boletíns trimestrais informativos para as familias.

Nestes boletíns figurarán os indicadores específicos observables, configurados para cada avaliación e para cada curso.

Para a realización e configuración da avaliación desta ensinanza debe consultar o manual específico Avaliación na educación infantil, dispoñible no menú de axuda.

### **7.2 Educación Primaria**

En Xade pódense rexistrar cualificacións nas tres avaliacións parciais por curso e na Avaliación Ordinaria dos cursos que son final de Ciclo (2º, 4º e 6º)

Nestas ensinanzas non hai ningunha consideración relevante a ter en conta, a excepción da introdución da condición de promoción (Si, Non, Promoción obrigada) e a data de superación de obxectivos/ competencias básicas que se recollen na avaliación Ordinaria.

A decisión de promoción está dispoñible soamente dende a opción de avaliación por alumno (Ver apartado 4.1.3.1 deste manual ).

Para que a data de promoción quede recollida é imprescindible tal e como se especificou anteriormente que a acta na que se recolle a promoción estea PECHADA (Ruta: Utilidades > Xestión > Apertura/Peche de actas). A todos os efectos a data de peche tomarase como data de promoción.

O proceso de introdución de notas é idéntico ao xa descrito anteriormente.

### **7.3 Educación Secundaria Obrigatoria (ESO)**

Ademais das tres avaliacións parciais, figuran na pantalla de avaliación as columnas correspondentes á avaliación ordinaria e á avaliación extraordinaria.

As cualificacións son numéricas sen decimais de 1 ata 10. Só está contemplado rexistrar non presentado (NP) nas avaliacións extraordinarias.

O procedemento é igual ao xa descrito, tendo en conta que en 2º, 3º e 4º de ESO o alumnado pode ter materias pendentes de cursos anteriores.

Na Avaliación Final que corresponda debe rexistrase a decisión de promoción (na Ordinaria, cando o alumnado supera todas as materias en xuño, e no resto dos casos na Avaliación Extraordinaria)

En 4º de ESO a aplicación cubrirá automaticamente a Proposta para título (avaliación Final ordinaria ou extraordinaria), a excepción dos casos de promoción obrigada onde o usuario terá que elixir a opción que corresponda. Unha vez que na pantalla de avaliación de Xade apareza rexistrado na proposta de título "SI", o alumno automaticamente figurará en Xadetitulos para incluílo na proposta que se determine.

As opcións de promoción e titulación tan só están dispoñibles dende a opción de avaliación por alumno (Ver apartado 4.1.3.1 deste manual).

Teña en conta que na avaliación extraordinaria só se activarán as cualificacións correspondentes ás materias non superadas na convocatoria ordinaria.

### 7.3.1 Avaliación de materias pendentes

Nos cursos 2º, 3º e 4º da ESO o alumnado pode ter materias pendente do curso ou cursos anteriores (este dato debe estar recollido na matrícula do alumno)

A avaliación segue o mesmo proceso que os descritos nos apartados anteriores, só hai que ter en conta que as materias pendentes figurarán ao final da pantalla.

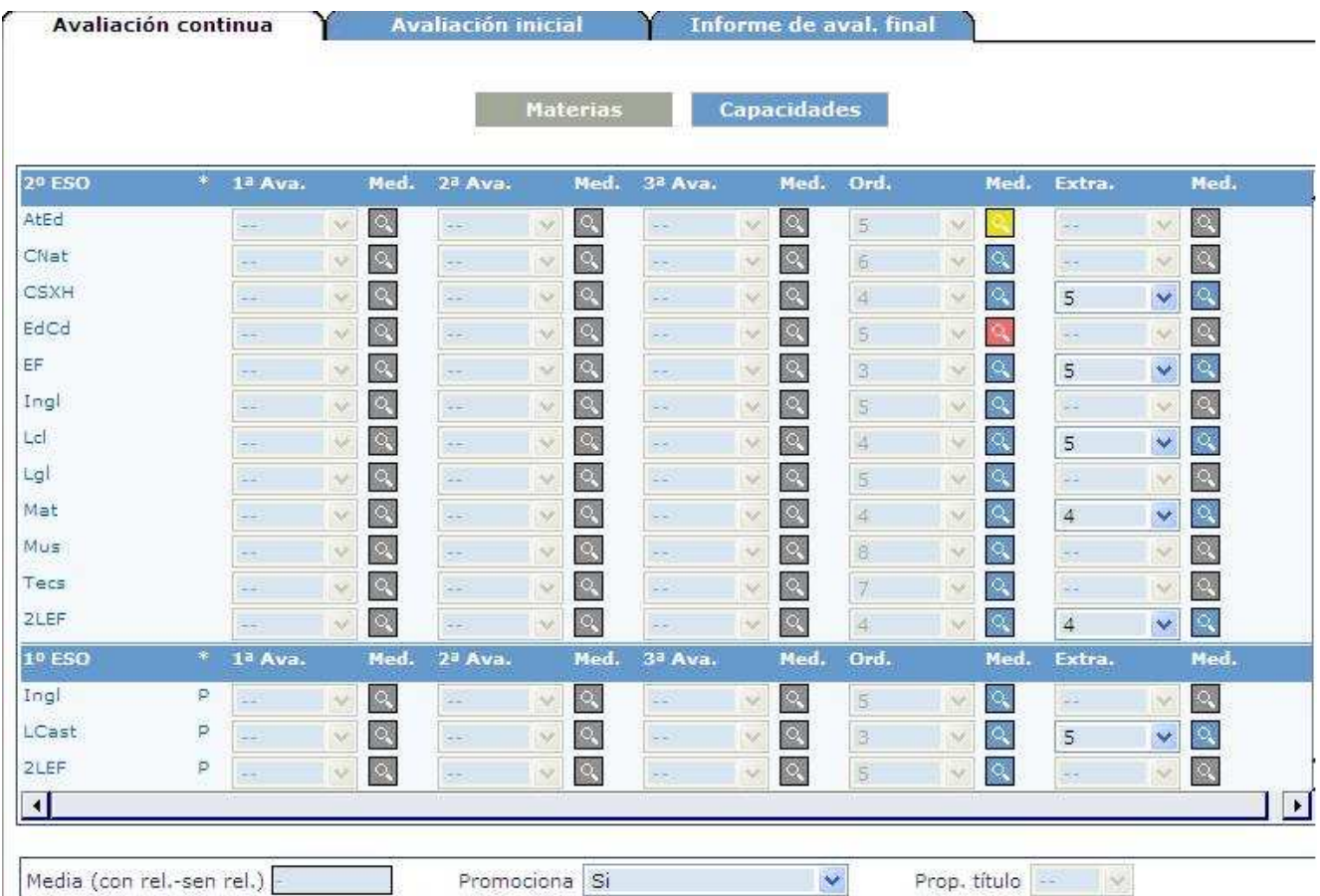

En canto aos permisos do profesorado para a avaliación, teña en conta que ao non estar recollidas as materias pendentes no horario, non están asignadas a ningún profesor en concreto, polo que calquera profesor do grupo poderá facer rexistros e modificacións nas materias pendentes.

Xade dispón dunha acta específica para materias pendentes da ESO, segundo está regulado na normativa vixente (Informe AL050)

### 7.3.2 Superación de obxectivos de Primaria na ESO

No caso de alumnado con obxectivos/competencias básicas non superados de Ed. Primaria, pode darse o caso de necesitar rexistrar a data de superación posteriormente. O rexistro pode realizarse seguindo as instrucións que se describen a continuación:

### Alumnado > Histórico de alumnado > Busca...

Introduza os criterios necesarios para atopar ao alumno en cuestión

Prema sobre o botón Buscar

No menú funcional seleccione Expediente

Seleccione a ficha correspondente a Infantil e Primaria

Prema na lupa Ver detalle

Por defecto a aplicación abrirá o expediente da ensinanza seleccionada polo primeiro curso de educación infantil.

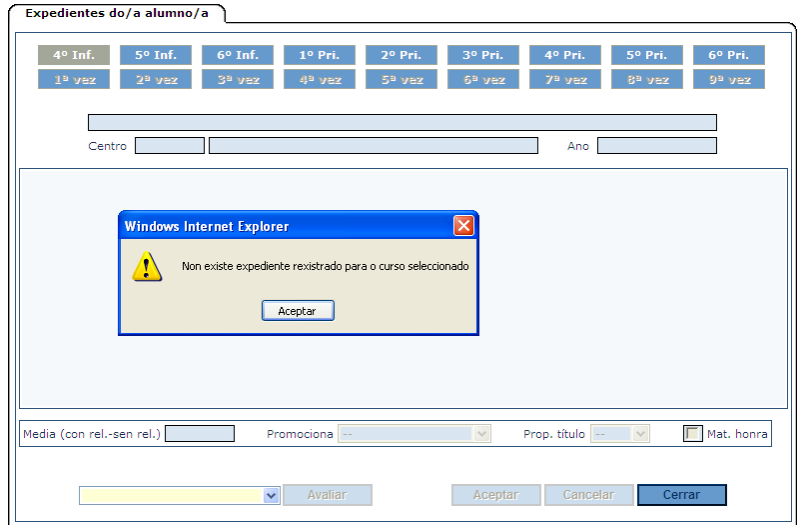

Prema no botón correspondente a 6º de Primaria e no botón correspondente se o alumno repetiu curso.

Seleccione no combo despregable a Avaliación Ordinaria e prema sobre "Avaliar"

A aplicación debería mostrar unha mensaxe indicando que as actas están pechadas e que só vostede (director, secretario...) como usuario preferente pode realizar modificacións.

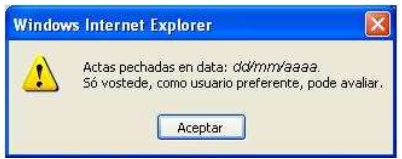

Prema sobre "Aceptar" para pechar a mensaxe de advertencia.

Activarase a columna correspondente á avaliación ordinaria, non debe modificar ningunha cualificación, tan só debe rexistrar a data de superación de obxectivos/competencias básicas.

Cubra a data de superación de obxectivos de Primaria.

Prema sobre "Aceptar" para gardar os cambios.

Prema sobre "Cerrar" para saír do expediente do alumno.

#### 7.3.3 Avaliación dos alumnos de 3º e 4º de PDC

No caso do alumnado de Programas de Diversificación Curricular, tanto en 3º como en 4º de ESO, non existen consideracións especiais a ter en conta. Só destacar que é necesario indicar os dous titores do grupo (o do grupo de referencia e o de PDC) na pantalla de mantemento de grupos. No caso de ter no grupo só alumnado de PDC, debe rexistrarse en ambos sitios o mesmo titor (Titor/a e Titor/a PDC)

A diferenza con outros grupos cando se pida o informe correspondente a Acta de Avaliación (Informe AL002) a aplicación xerará automaticamente dúas peticións: unha para os alumnos do grupo de referencia e outra para a acta correspondente ao alumnado de PDC. Poden identificarse no buzón do seguinte xeito: a primeira levará o nome de identificación posto polo usuario e a segunda o mesmo pero precedido pola palabra "DOUS" tal e como se amosa na imaxe seguinte:

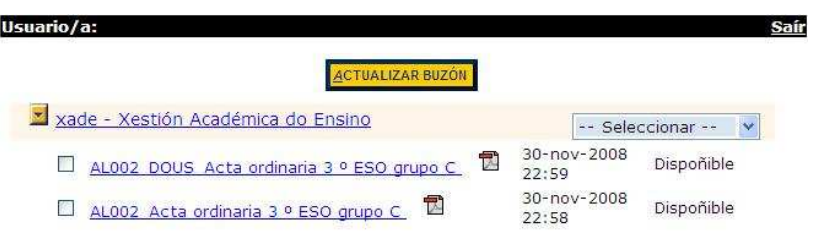

Na imaxe seguinte se amosa o detalle da pantalla de avaliación dun alumno que está a cursar 3º da ESO de PDC.

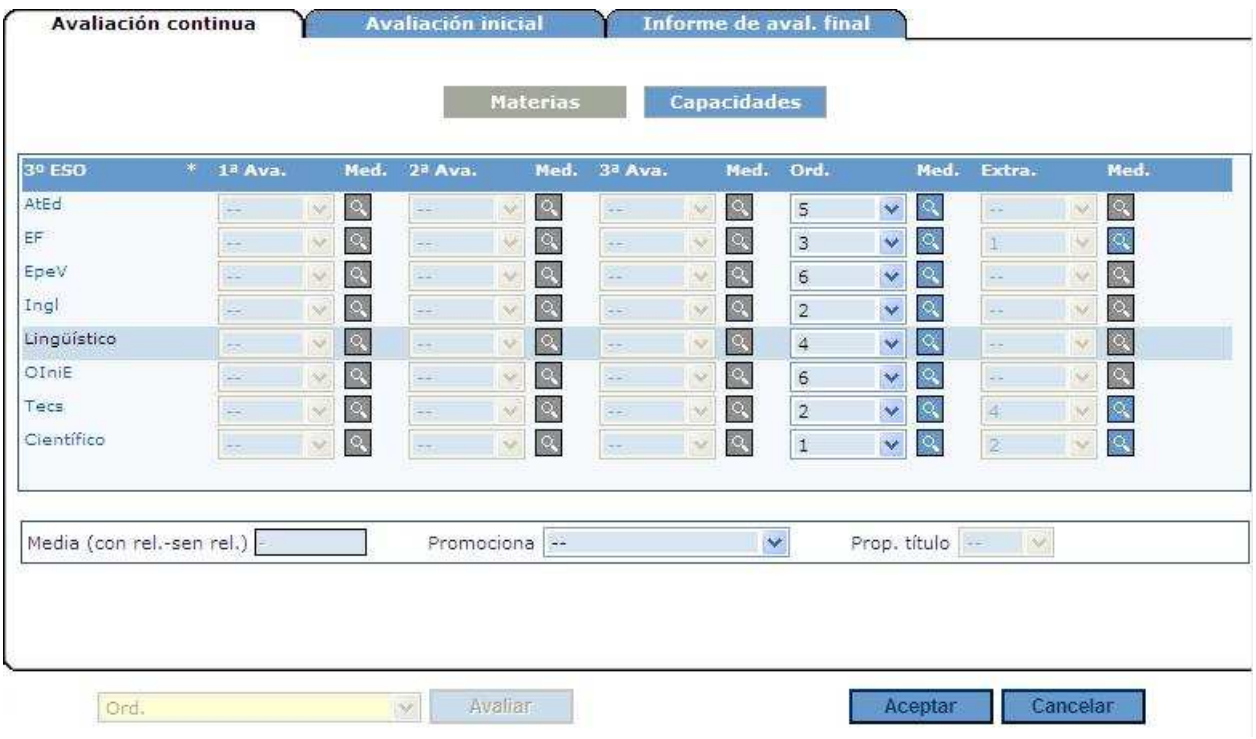

### **7.4 Bacharelato**

Ademais das tres avaliacións parciais, amósanse na pantalla de avaliación as columnas correspondentes á Avaliación Ordinaria e á Avaliación Extraordinaria.

As cualificacións son numéricas sen decimais, de 0 a 10. Só se contempla a opción NP (non presentado) na Avaliación Extraordinaria, segundo a normativa vixente.

Na Avaliación Final que corresponda rexístrase a decisión de promoción (na Ordinaria, cando o alumno supera todas as materias, e nos demais casos na Avaliación Extraordinaria)

Cando corresponda cubrirase a proposta para título. Cando o alumnado complete os dous cursos de bacharelato pola modalidade correspondente, a aplicación calculará automaticamente a nota media e amosará a media con relixión e a media sen relixión.

Cando o alumno teña o expediente incompleto<sup>4</sup> será necesario completalo a través do Histórico de Alumnado. En caso contrario a aplicación non poderá calcular a nota media, necesaria entre outras cousas, para a proposta de título.

As opcións de promoción e titulación tan só están dispoñibles dende a opción de avaliación por alumno.

Teña en conta que na avaliación extraordinaria só se activarán as cualificacións correspondentes ás materias non superadas na convocatoria ordinaria.

### 7.4.1 Avaliación de materias pendentes

En 2º de Bacharelato o alumno pode ter pendentes de 1º, nese caso ditas materias deben estar marcadas como tales na matrícula do alumno.

Na pantalla de avaliación figurarán ao final da mesma.

**NOTA:** nos cambios de modalidade, as materias de 1<sup>o</sup> que o alumnado deba cursar para completar a nova modalidade ou o novo itinerario NON se rexistran NUNCA como pendentes. As materias modais e optativas de 1º curso móstranse xunto coas materias de 2º curso para marcalas aos efectos de cambios de modalidade.

En canto aos permisos do profesorado para a avaliación, teña en conta que ao non estar recollidas as materias pendentes no horario, non están asignadas a ningún profesor en concreto, polo que calquera profesor do grupo poderá facer rexistros e modificacións nas materias pendentes.

En canto aos informes, a diferenza da ESO, os resultados de avaliación tanto das materias do curso como das materias pendentes recolleranse nunha Acta única (informe AL002). O alumnado que, por cambios de modalidade, teña que cursar materias de 1º curso non pendentes, figurará nunha segunda acta complementaria que se xerará automaticamente cando se solicite o informe AL002.

### **7.5 Ciclos Formativos**

Referirémonos sempre a Ciclos Formativos con matrícula LOE (independentemente de que o currículo sexa LOE ou LOXSE)

### 7.5.1 Normativa pola que se rexen estas ensinanzas

- Orde do 23 de abril de 2007 pola que se regulan o desenvolvemento dos ciclos formativos de formación profesional, en réxime ordinario e para as persoas adultas e as probas libres para a obtención dos títulos de técnico e técnico superior. (DOG do 7 de maio)
- Orde do 30 de xullo de 2007, pola que se regula a avaliación e a acreditación académica do alumnado que cursa as ensinanzas de formación profesional inicial. (DOG do 9 de agosto)

### 7.5.2 Cualificacións

As cualificacións para todos os módulos, agás o da FCT, son numéricas sen decimais do 1 ata 10 (non existe o cero nin o NON presentado)

No módulo da FCT a cualificación é de Apto ou Non apto

 $\overline{a}$  $^4$  Caso de alumnado trasladado desde fóra de Galicia ou procedente de centros que non teñen Xade

Nas actas de avaliación, ademais das cualificacións numéricas pode aparecer, en función do rexistrado na pantalla de modificacións á matrícula ou se o alumnado ten baixa rexistrada na súa matrícula, o seguinte:

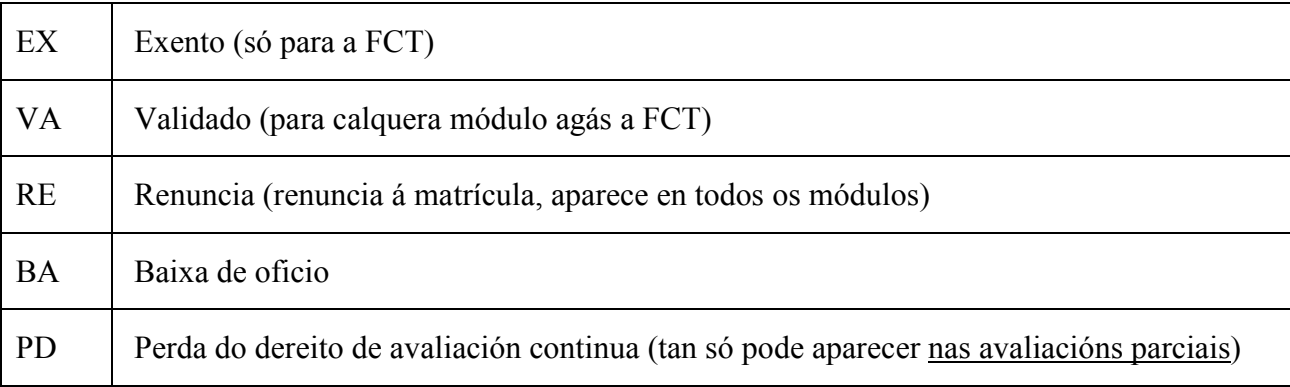

### 7.5.3 Validacións, Exención e Renuncias.

Os casos de validacións, exencións e renuncias deben rexistrarse na pestana de modificacións á matrícula (ver Manual de Procesos de Matrícula, apartado 5.3.4) antes da Avaliación Final que corresponda.

Unha vez rexistradas aparecerán automaticamente recollidas na pestana de avaliación, nas actas, boletíns e certificacións.

#### 7.5.4 Avaliacións

O proceso de avaliación do alumnado de ciclos formativos é individualizado, por alumno, dependendo do curso, da duración do ciclo e do tipo de matrícula de cada alumno.

O rexistro de cualificacións, como xa foi explicado anteriormente, pode realizarse por alumno ou por por módulo pero hai que ter en conta o seguinte:

En 1º curso e no réxime para persoas adultas cando o módulo non sexa a FCT pode avaliarse tanto por alumno como por módulo (Ver apartados 4.1.3.1 e 5.1 deste manual).

En 2º curso e na FCT de ciclos formativos de réxime para persoas adultas a avaliación será SEMPRE por alumno (Ver apartado 4.1.3.1 deste manual)

#### 7.5.4.1 Réxime ordinario

#### a- Ciclos de 1300, 1400 e 1700 horas (o único módulo de 2º curso é a FCT))

 $\bullet$  1 $\degree$  curso

Tanto se o alumno é a primeira vez que se matricula de 1º como se é repetidor, visualízanse as seguintes avaliacións: 1ª, 2ª e Final.

Ao pé da pantalla aparecerá un combo onde rexistrar a promoción a 2º.

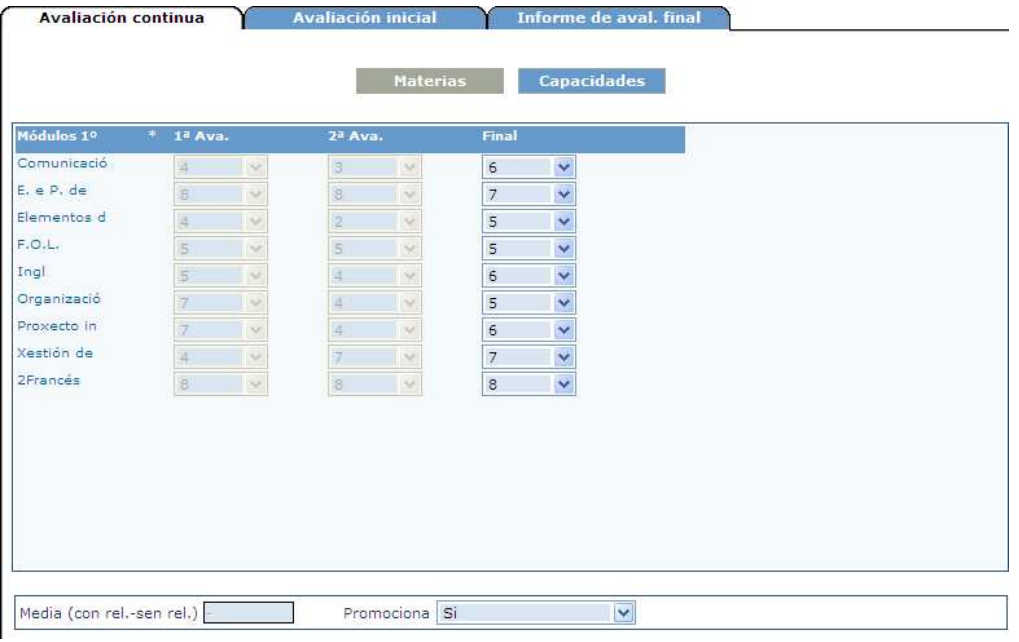

No caso de que o alumno supere todos os módulos Promociona Si significa que accede á FCT. En caso contrario, o alumno debe matricularse en 2º, ademais da FCT dos módulos pendentes.

- 2º curso (sexa alumnado repetidor ou non)
	- o Matrícula só con FCT: aparece só a avaliación final

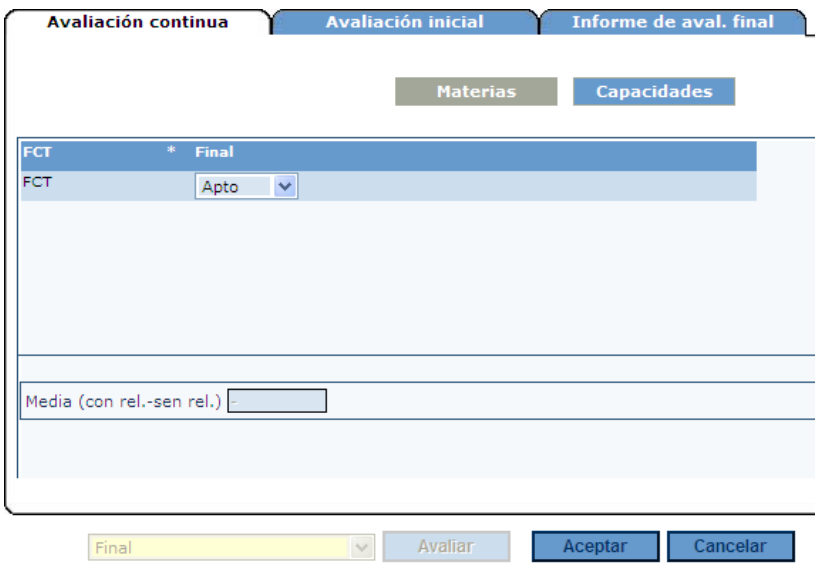

o Matrícula con FCT e algún módulo pendente de 1º: aparece só a avaliación Final na que se avalían os módulos pendentes de 1º e na FCT se rexistra o accede (o caso descrito neste punto implica que máis adiante no curso actual, sexa necesario rexistrar outra matrícula para o mesmo alumno coa FCT)

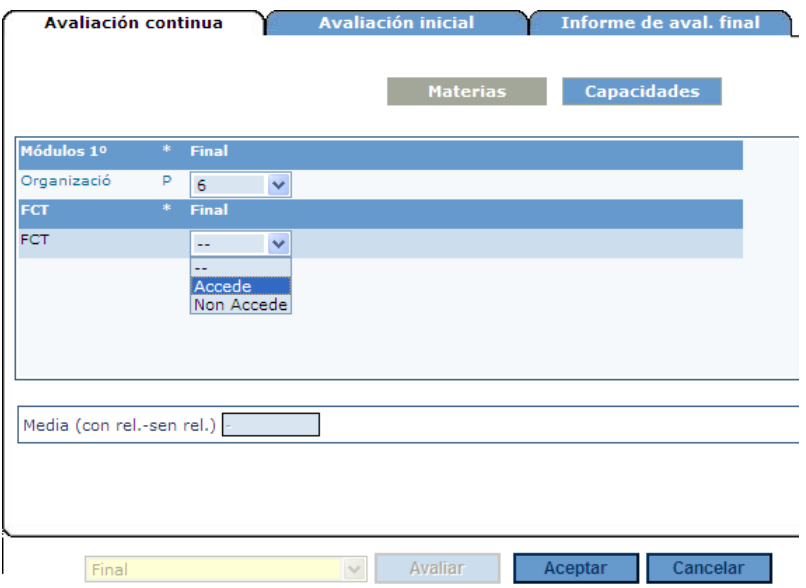

A condición de acceso quedará rexistrada na acta de avaliación Final, así como a cualificación obtida no módulo pendente.

> o Segundas matrículas só con FCT: aparecen as 3 avaliacións extraordinarias (decembro, marzo e xuño) pero só se activa a que se corresponda por data de matrícula e numero de horas da FCT.

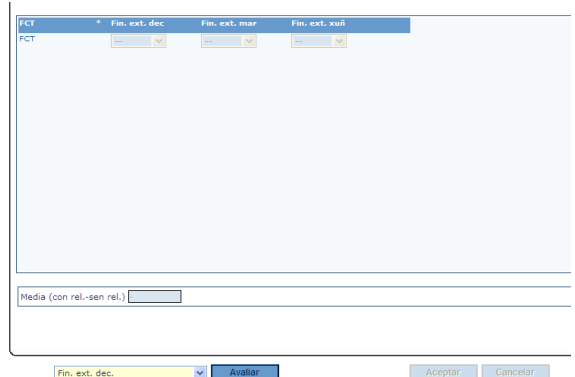

Na acta final ou final extraordinaria de 2º queda recollido tanto a cualificación da FCT como a proposta para título e a nota media (deben figurar rexistradas en Xade as cualificacións positivas en todos os módulos)

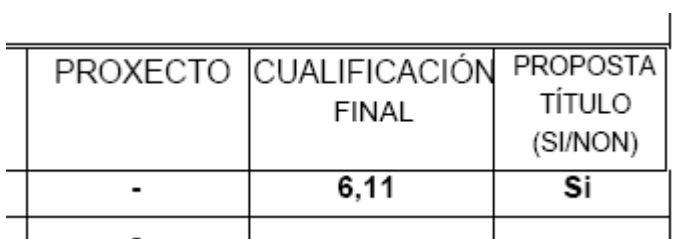

Á hora de xerar o informe AL002 debe ter en conta o tipo de avaliación final que debe seleccionar (Final ou Final extraordinaria de decembro, de marzo ou de xuño)

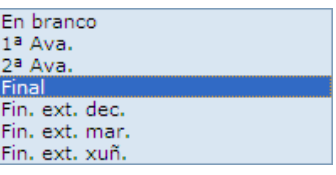

### b- Ciclos de 2000 horas

 $\bullet$  1<sup>o</sup> curso

Tanto se o alumno é a primeira vez que se matricula de 1º como se é un repetidor, visualízanse as seguintes avaliacións: 1ª, 2ª e Final.

Ao pé da pantalla aparecerá un combo onde rexistrar a promoción a 2º.

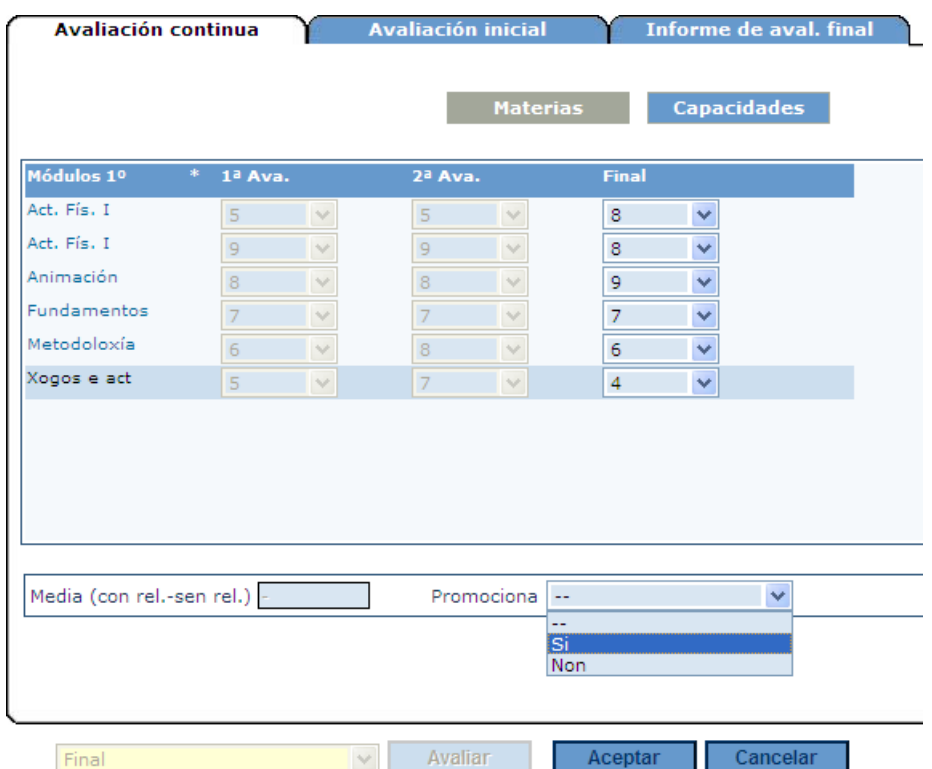

- $\bullet$  2 $\degree$  curso
	- o Matrícula con ou sen módulos de 1º pendentes

Haberá unha ou dúas avaliacións parciais (segundo a duración da FCT) e unha avaliación final.

Ciclos de FCT 380 horas: 1ª Avaliación en decembro, 2ª Avaliación en marzo, e avaliación Final en xuño (FCT en período ordinario de marzo a xuño)

Ciclos de FCT 710 horas: 1ª Avaliación en decembro e avaliación Final en xuño (a FCT realízase en período ordinario de xaneiro a xuño)

O alumnado avalíase dos módulos de 2º (e dos pendentes de 1º se existisen) nas correspondentes avaliacións parciais.

Na derradeira avaliación parcial se o alumnado supera todos os módulos rexístrase o acceso á FCT.

NOTA: teña en conta que as cualificacións dos módulos superados na derradeira avaliación parcial de 2º curso teñen que rexistrarse tamén na columna da avaliación final (de non facelo así os documentos de avaliación, actas, certificacións académicas, etc, non recollerán as cualificación dos módulos)

O alumnado que supera todos os módulos e accede á FCT en período ordinario, avalíase da mesma na avaliación Final (en xuño) rexistrando Apto ou non Apto

Na seguinte imaxe pode verse o detalle da ventá de avaliación dun alumno dun Ciclo de 2000 horas con FCT de 380, que non ten pendentes de 1º e que supera todos os módulos incluído o da FCT (o acceso a FCT consígnase na 2ª avaliación e o Apto na Final)

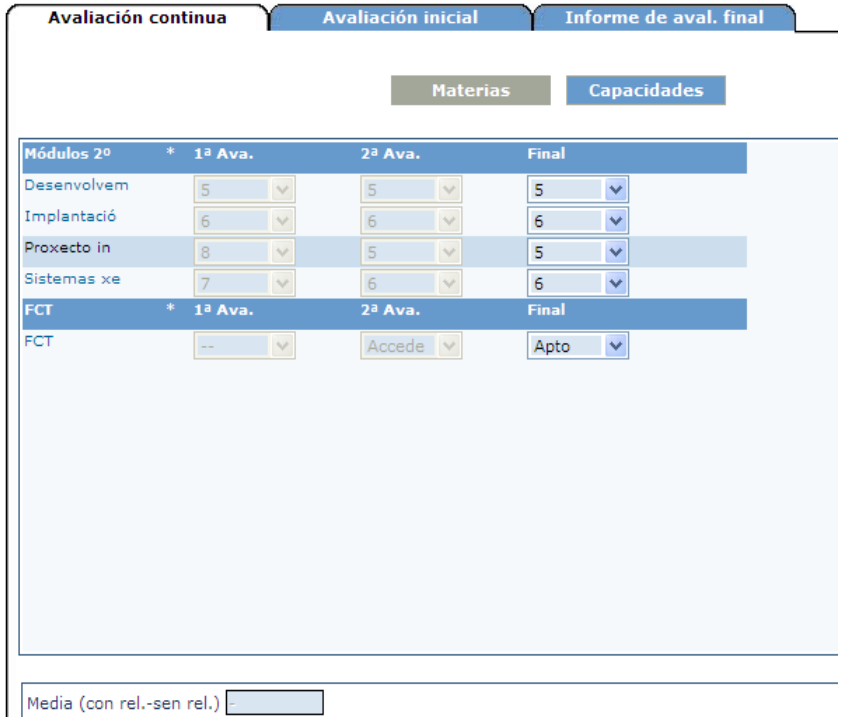

No caso que o alumno non supere todos os módulos na avaliación parcial rexístrase na avaliación parcial que Non accede á FCT. Se supera os módulos na Final de xuño, rexístrase que Accede á FCT nesa avaliación.

Na imaxe seguinte pode verse o detalle da ventá de avaliación dun alumno dun ciclo de 2000 horas con FCT de 380 horas que tiña módulos pendentes de 1º e que non supera todos os módulos na 2ª Avaliación parcial, polo que non accede á FCT no período ordinario, sendo de novo avaliado na Final do módulo pendente, onde queda recollido o acceso á FCT.

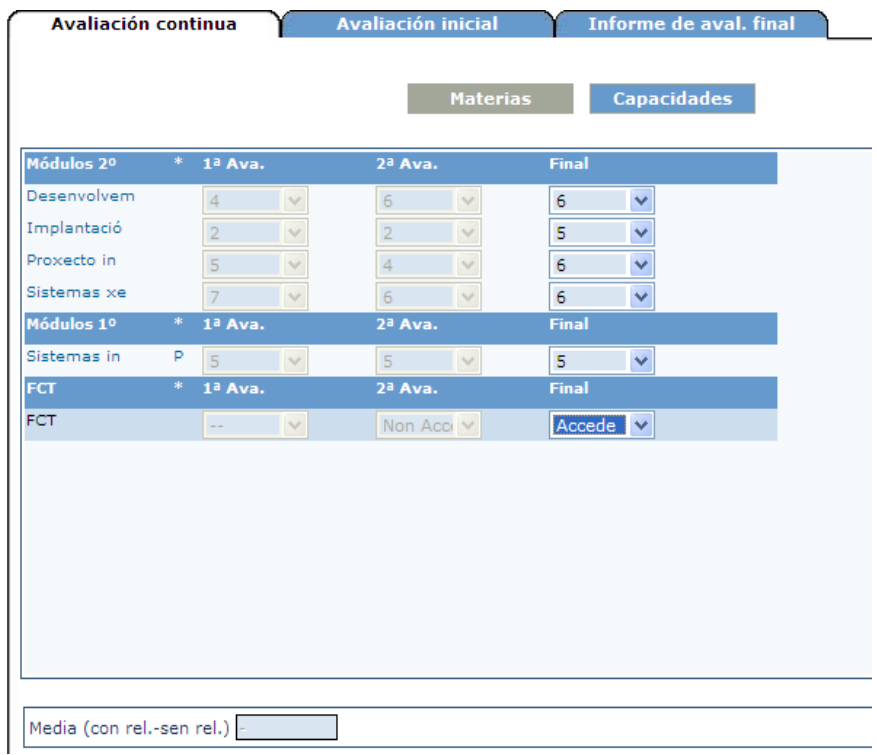

o Matrículas só coa FCT: aparecen as 3 avaliacións extraordinarias (decembro, marzo e xuño), pero só se activa a que se corresponda por data de matrícula e numero de horas da FCT.

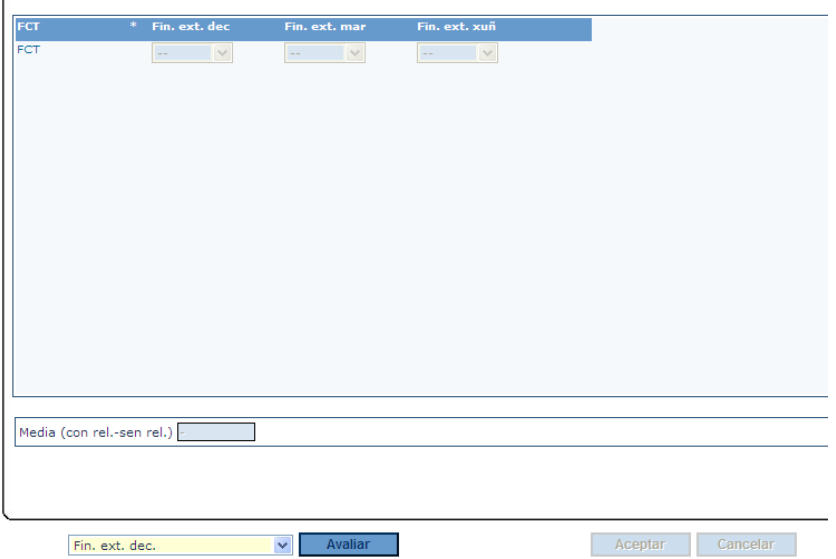

### 7.5.4.2 Réxime para persoas adultas

Dado que no réxime para persoas adultas ata que o alumnado non supere todos os módulos do centro educativo non se pode matricular da FCT, pódense distinguir dous casos:

> o Matrícula de módulos de centro educativo: figuran na pantalla tres avaliacións: 1ª, 2ª e final, de xeito similar a calquera pantalla de avaliación de 1º curso do réxime ordinario

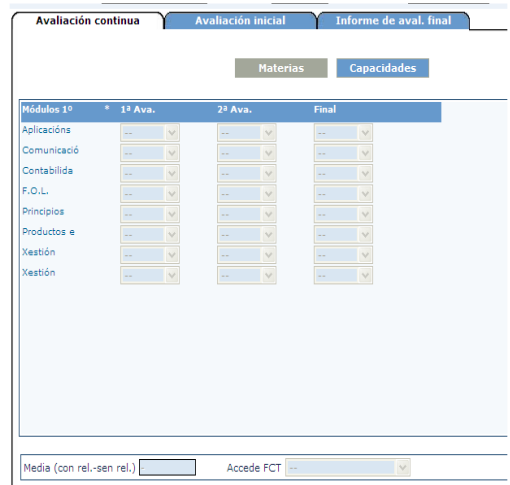

Unha vez superados todos os módulos de centro educativo, debe rexistrarse na parte inferior da pantalla Accede FCT Si.

> o Matrícula só da FCT: aparecen 3 avaliacións extraordinarias (decembro, marzo e xuño), pero só se activa para avaliar a que se corresponda por data de matrícula e o numero de horas da FCT

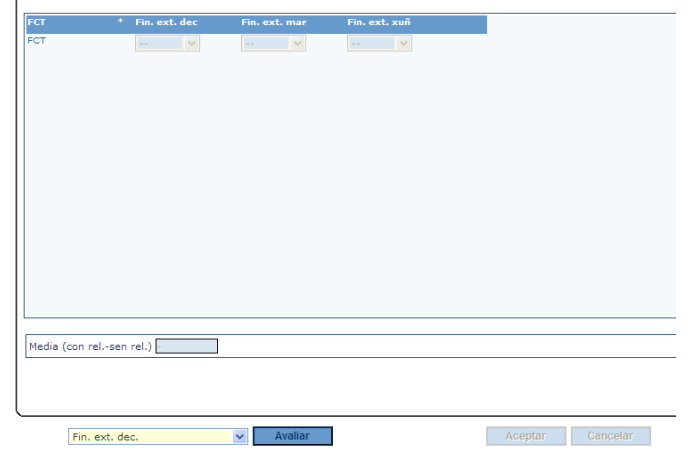

#### 7.5.4.3 Proba libre

Existe a posibilidade de ter que avaliar por Proba libre a alumnado matriculado en módulos que se imparten no centro educativo ou da FCT. En ambos casos a avaliación será avaliación Final.

o Matrícula de módulos de centro educativo: a avaliación é única, avaliación Final.

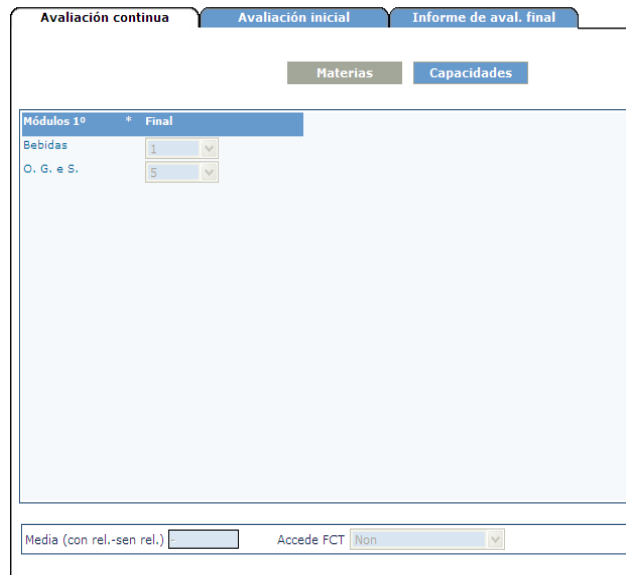

Se o alumnado avaliado, coa superación dos módulos de Proba libre remata todos os módulos do centro educativo, debe rexistrarse na parte inferior da pantalla Accede FCT Si.

> o Matrícula só da FCT: o módulo de formación en centros de traballo será avaliada na avaliación Final

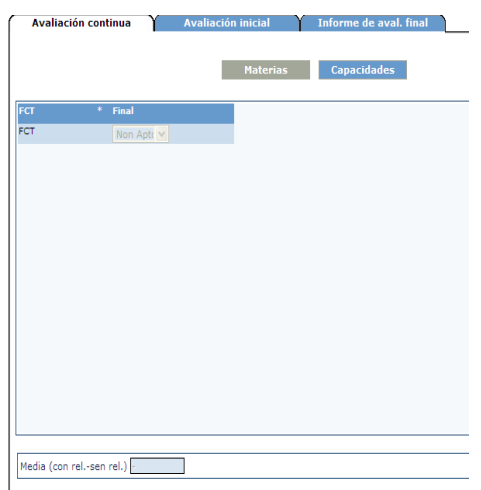

### **7.6 Programas de Cualificación Profesional Inicial (PCPIs)**

En Xade están dispoñibles tanto a opción de avaliación por alumno (ver apartado 4.1 deste manual) como por grupo (ver apartado 5.1 deste mesmo manual).

O funcionamento do rexistro de cualificacións é moi semellante ao xa descrito nos apartados antes mencionados aínda que o aspecto visual da pantalla sexa diferente, motivo polo que se inclúe unha breve descrición, algunhas consideracións e imaxes das pantallas correspondentes.

#### 7.6.1 Normativa aplicable

• Orde do 13 de maio de 2008 pola que se regulan os programas de cualificación profesional inicial na Comunidade Autónoma de Galicia (DOG 23 de maio)

Máis información na web www.edu.xunta.es/fp

### 7.6.2 Cualificacións

Os módulos, agás a FCT, cualifícanse de 1 a 10, sen decimais. A FCT cualifícase como apto ou non apto.

O alumnado que teña rexistrada unha renuncia en Alumnado > Xestión alumnado > Matrícula > Modificacións á matrícula, recóllese nas actas (informe AL002) como RE.

O alumnado con baixa rexistrada na súa matrícula do PCPI, con data de baixa posterior ao 31 de outubro, figura nas actas de avaliación (informe AL002) como BA.

### 7.6.3 Avaliacións

A avaliación segue o sistema seguinte:

Avaliacións Parciais: na pantalla figuran 3 avaliacións parciais. Na terceira avaliación parcial debe rexistrarse o acceso á FCT.

Avaliación Final: realízase en maio - xuño. Nela avalíase dous tipos de alumnado:

Alumnado que non acceda á FCT na 3ª Avaliación por ter módulos suspensos: a cualificación destes módulos rexístrase na avaliación Final e ademais decídese o acceso á FCT. Na acta final este alumnado figurará con NA (non avaliado) na columna de FCT.

Alumnado que rematou a FCT (en período ordinario): cualifícase este módulo (apto ou non apto) na columna de avaliación final.

Avaliación Final Extraordinaria: o alumnado que accede á FCT na avaliación final (maio-xuño) debe formalizar unha nova matrícula (segunda matrícula) no curso seguinte só coa FCT.

#### 7.6.4 Descrición da pantalla de avaliación por alumno

Na seguinte imaxe amósase a pantalla de avaliación dun alumno que supera todos os módulos na 3ª avaliación, accede a FCT nesta 3ª avaliación, e na Final aproba a FCT rematando así o PCPI.

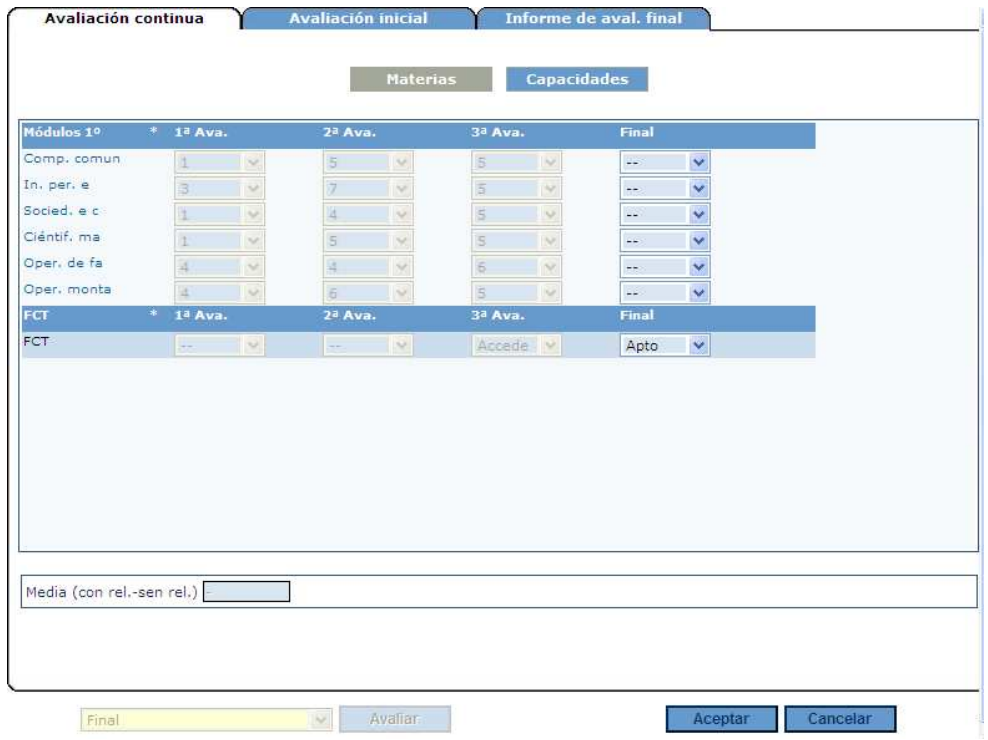

A continuación amósase a pantalla de avaliación dun alumno que non supera todos os módulos na 3ª Avaliación e accede á FCT na Avaliación Final (terá que formalizar unha nova matrícula o seguinte curso).

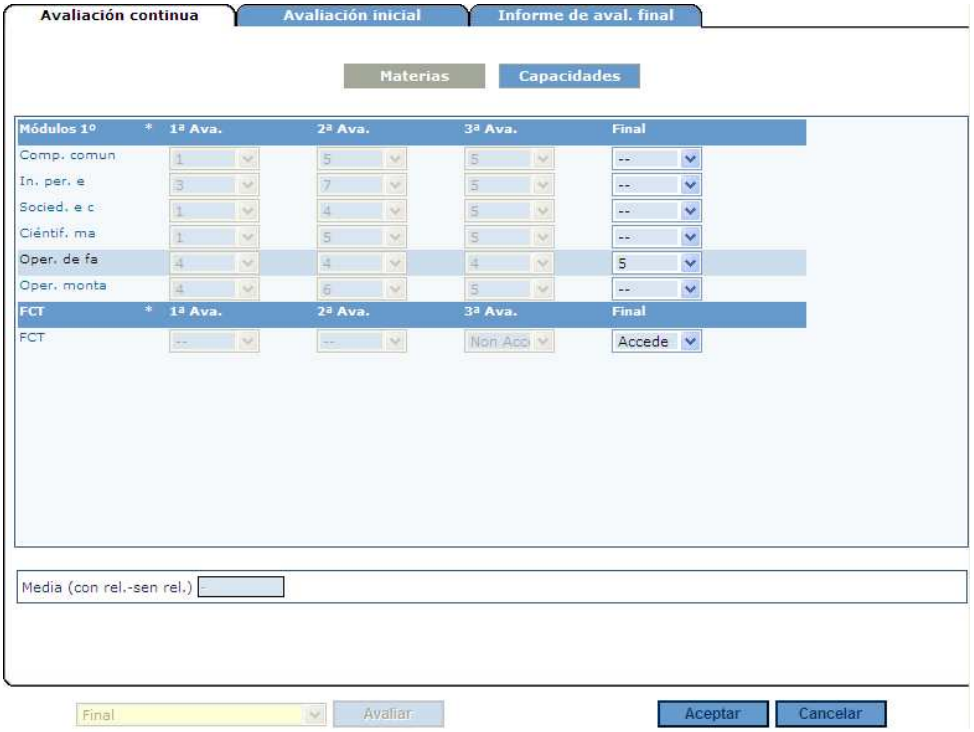

### **7.7 Ensinanzas de adultos**

En Xade están dispoñibles tanto a opción de avaliación por alumno (ver apartado 4.1 deste manual) como por grupo (ver apartado 5.1 deste mesmo manual).

O funcionamento do rexistro de cualificacións é idéntico ao xa descrito nos apartados mencionados, polo que só se detallan a continuación algunhas particularidades destas ensinanzas.

### 7.7.1 Ensinanza Básica Iniciais das Persoal Adultas (EBI)

#### 7.7.1.1. EBI nivel I

Só está contemplada unha única avaliación coas posibles cualificacións: S (Supera) ou NS (Non supera).

Non existe a posibilidade de rexistrar medidas.

En cando á promoción, é global e non por ámbito.

#### 7.7.1.2. EBI nivel II

Están contempladas ata tres avaliacións parciais e unha avaliación ordinaria, coas posibles cualificacións: S (Supera) ou NS (Non supera).

Non existe a posibilidade de rexistrar medidas.

En cando á promoción, é global e non por ámbito.

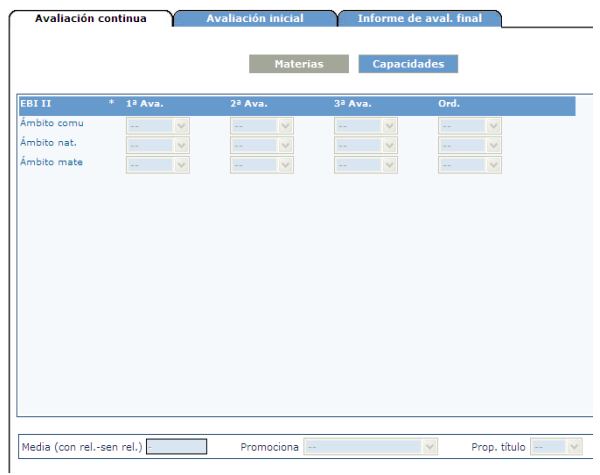

#### 7.7.2 Ensinanza Secundaria das Persoas Adultas

Están contempladas ata dúas avaliacións parciais, unha avaliación ordinaria e unha avaliación extraordinaria.

As cualificacións son numéricas do 1 ao 10. É posible rexistrar NP (non presentado) unicamente nas avaliacións ordinaria e extraordinaria.

En canto á promoción, é sempre por ámbito. No módulo 4 existe a posibilidade de cubrir Proposto título SI para o alumnado que remate a ensinanza secundaria e solicite o título.

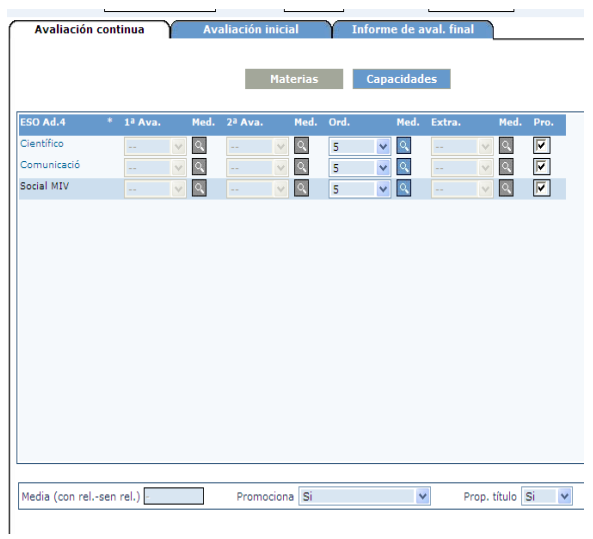

### **8. Informes relacionados**

### **8.1 Informes relacionadas coa Avaliación**

### Ruta: Informes > Informes Predefinidos > Alumnado

Código Nome

AL002 Acta

- AL007 Avaliación inicial
- AL009 Boletín
- AL010 Boletín cap./uni.
- AL016 Historial académico
- AL017 Traslado alumnado
- AL031 Informe aval. Final

### AL050 Acta de pendentes

- AL080 Listado cualificacións
- AL952 Acta resumo adultos
- AL988 Cualificación materias suspensas
- AL989 Cualif. Materias

# **8.2 Informes relacionados coas faltas dos alumnos**

Ruta: Informes > Informes predefinidos > Alumnado.

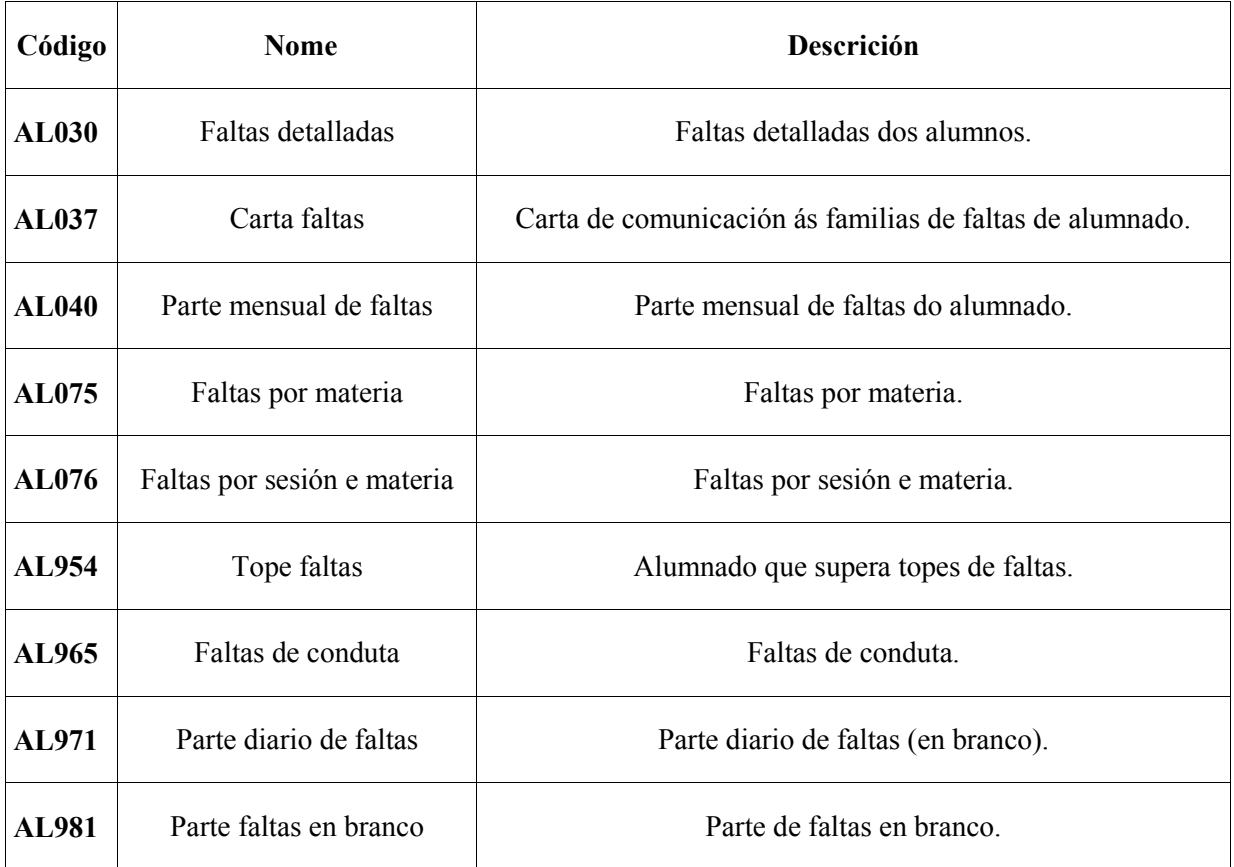